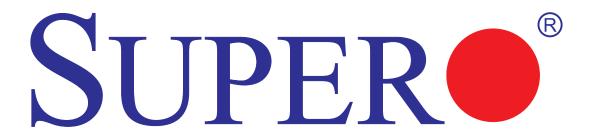

SUPER® PDSMP-8
SUPER® PDSMP-i

# **USER'S MANUAL**

Revision 1.0b

The information in this User's Manual has been carefully reviewed and is believed to be accurate. The vendor assumes no responsibility for any inaccuracies that may be contained in this document, makes no commitment to update or to keep current the information in this manual, or to notify any person or organization of the updates. Please Note: For the most up-to-date version of this manual, please see our web site at www.supermicro.com.

Super Micro Computer, Inc. ("Supermicro") reserves the right to make changes to the product described in this manual at any time and without notice. This product, including software, if any, and documentation may not, in whole or in part, be copied, photocopied, reproduced, translated or reduced to any medium or machine without prior written consent.

IN NO EVENT WILL SUPER MICRO COMPUTER, INC. BE LIABLE FOR DIRECT, INDIRECT, SPECIAL, INCIDENTAL, SPECULATIVE OR CONSEQUENTIAL DAMAGES ARISING FROM THE USE OR INABILITY TO USE THIS PRODUCT OR DOCUMENTATION, EVEN IF ADVISED OF THE POSSIBILITY OF SUCH DAMAGES. IN PARTICULAR, SUPER MICRO COMPUTER, INC. SHALL NOT HAVE LIABILITY FOR ANY HARDWARE, SOFTWARE, OR DATA STORED OR USED WITH THE PRODUCT, INCLUDING THE COSTS OF REPAIRING, REPLACING, INTEGRATING, INSTALLING OR RECOVERING SUCH HARDWARE, SOFTWARE, OR DATA.

Any disputes arising between manufacturer and customer shall be governed by the laws of Santa Clara County in the State of California, USA. The State of California, County of Santa Clara shall be the exclusive venue for the resolution of any such disputes. Supermicro's total liability for all claims will not exceed the price paid for the hardware product.

<u>FCC Statement</u>: This equipment has been tested and found to comply with the limits for a Class B digital device pursuant to Part 15 of the FCC Rules. These limits are designed to provide reasonable protection against harmful interference in a residential installation. This equipment generates, uses, and can radiate radio frequency energy and, if not installed and used in accordance with the manufacturer's instruction manual, may cause interference with radio communications. However, there is no guarantee that interference will not occur in a particular installation. If this equipment does cause harmful interference to radio or television reception, which can be determined by turning the equipment off and on, you are encouraged to try to correct the interference by one or more of the following measures:

Reorient or relocate the receiving antenna.

Increase the separation between the equipment and the receiver.

Connect the equipment into an outlet on a circuit different from that to which the receiver is connected.

Consult the dealer or an experienced radio/television technician for help.

<u>California Best Management Practices Regulations for Perchlorate Materials</u>: This Perchlorate warning applies only to products containing CR (Manganese Dioxide) Lithium coin cells. "Perchlorate Material-special handling may apply. See www.dtsc.ca.gov/hazardouswaste/perchlorate".

<u>WARNING</u>: Handling of lead solder materials used in this product may expose you to lead, a chemical known to the State of California to cause birth defects and other reproductive harm.

Manual Revision 1.0b

Release Date: February 19, 2009

Unless you request and receive written permission from Super Micro Computer, Inc., you may not copy any part of this document.

Information in this document is subject to change without notice. Other products and companies referred to herein are trademarks or registered trademarks of their respective companies or mark holders.

Copyright © 2009 by Super Micro Computer, Inc.

All rights reserved.

Printed in the United States of America

### **Preface**

#### **About This Manual**

This manual is written for system integrators, PC technicians and knowledgeable PC users. It provides information for the installation and use of the SUPER® PDSMP-8/PDSMP-i motherboard. The PDSMP-8/PDSMP-i supports single Intel Pentium D (Dual-Core)/Pentium 4 Extreme Edition/Pentium 4/Celeron D LGA (Land Grid Array) 775 Processors at system bus speeds of 1066 MHz/800 MHz/533 MHz. The LGA 775 Pentium D/Pentium 4/Celeron D Processor is housed in a Flip-Chip Land Grid Array (FC-LGA4) package that interfaces with the motherboard via an LGA775 socket. The PDSMP-8/PDSMP-i supports the Intel Hyper-Threading (HT) Technology, the EM64T Technology, the Enhanced Intel SpeedStep Technology (EIST) and the Matrix Storage Technology. Please refer to the motherboard specifications pages on our web site (http://www.supermicro.com/Product) for updates or visit Intel's web site for processor support. This product is intended to be professionally installed and serviced by a technician..

# **Manual Organization**

**Chapter 1** describes the features, specifications and performance of the PDSMP-8/PDSMP-i mainboard and provides detailed information about the chipset.

**Chapter 2** provides hardware installation instructions. Read this chapter when installing the processor, memory modules and other hardware components into the system. If you encounter any problems, see **Chapter 3**, which describes troubleshooting procedures for the video, the memory and the system setup stored in CMOS.

**Chapter 4** includes an introduction to BIOS and provides detailed information on running the CMOS Setup utility.

Appendix A provides BIOS POST Messages.

Appendix B lists BIOS POST Codes.

**Appendix C** lists Software Installation Instructions.

#### **Manual Convention**

Special attention should be given to the following symbols for proper installation and to prevent damage done to the components or injury to yourself:

Danger/Caution: Instructions to be strictly followed to prevent catastrophic system failure or to avoid bodily injury.

Warning: Important information given to ensure proper system installation or to prevent damage to the components.

(\*Note): Note: Additional Information given to differentiate various models or to ensure correct system setup.

# **Table of Contents**

| _   | <b>PTACE</b> ut This Manual                          | iii  |
|-----|------------------------------------------------------|------|
|     | ual Organization                                     |      |
|     | ual Convention                                       |      |
| Cha | apter 1: Introduction                                |      |
| 1-1 | •                                                    | 1-1  |
|     | Checklist                                            | 1-1  |
|     | Contacting Supermicro                                | 1-2  |
|     | SUPER PDSMP-8/PDSMP-i Image                          | 1-3  |
|     | Super● PDSMP-8/PDSMP-i Layout                        | 1-4  |
|     | SUPER PDSMP-8/PDSMP-i Quick Reference                | 1-5  |
|     | Intel E7230 (Mukilteo) Chipset: System Block Diagram | 1-6  |
|     | Motherboard Features                                 | 1-7  |
| 1-2 | Chipset Overview                                     | 1-9  |
| 1-3 | PC Health Monitoring                                 | 1-10 |
| 1-4 | Power Configuration Settings                         | 1-10 |
| 1-5 | ACPI Features                                        | 1-11 |
| 1-6 | Power Supply                                         | 1-12 |
| 1-7 | Important Safety and Regulatory Information          | 1-12 |
| Cha | apter 2: Installation                                |      |
| 2-1 | Static-Sensitive Devices                             | 2-1  |
| 2-2 | Processor and Heatsink Installation                  | 2-2  |
| 2-3 | Mounting the Motherboard in the Chassis              | 2-5  |
| 2-4 | Installing DDR 2 Memory                              | 2-6  |
| 2-5 | I/O Port/Front Control Panel Connector Locations     | 2-7  |
| 2-6 | Connecting Cables                                    | 2-8  |
|     | ATX Power Connector                                  | 2-8  |
|     | Processor Power Connector                            | 2-8  |
|     | NMI Button                                           | 2-9  |
|     | Power LED                                            | 2-9  |
|     | HDD LED                                              | 2-10 |
|     | NIC1/NIC2 LED Indicators                             | 2-10 |
|     | Overheat/Fan Fail LED                                | 2-11 |
|     | Power Fail LED                                       | 2-11 |
|     | Front_UID Button/UIDLED                              | 2-12 |
|     | Power Button                                         | 2-12 |

|     | Serial Ports                                                    | 2-13 |
|-----|-----------------------------------------------------------------|------|
|     | Chassis Intrusion                                               | 2-13 |
|     | Universal Serial Bus (USB)                                      | 2-14 |
|     | G-LAN (Ethernet) Port                                           | 2-15 |
|     | PS2 Keyboard/Mouse                                              | 2-15 |
|     | Fan Headers                                                     | 2-16 |
|     | Power LED/Speaker                                               | 2-16 |
|     | Wake-On-Ring                                                    | 2-17 |
|     | Wake-On-LAN                                                     | 2-17 |
|     | VGA Connector                                                   | 2-18 |
|     | SMB Header                                                      | 2-18 |
| 2-7 | Jumper Settings                                                 | 2-19 |
|     | Explanation of Jumpers                                          | 2-19 |
|     | GLAN Enable/Disable                                             | 2-19 |
|     | CMOS Clear                                                      | 2-20 |
|     | Watch Dog Enable                                                | 2-20 |
|     | USB Wake-Up                                                     | 2-21 |
|     | SMB to PCE-X/PCI-E Slots                                        | 2-22 |
|     | VGA Enable                                                      | 2-22 |
|     | SCSI Enable                                                     | 2-23 |
| 2-8 | LED Indicators                                                  | 2-24 |
|     | G-LAN LEDs                                                      | 2-24 |
|     | Unit Identification Indicators                                  | 2-25 |
|     | SCSI Channel Indicators                                         | 2-25 |
| 2-9 | Floppy, Hard Drive, 1UIPMI and SCSI ConnectionsFloppy Connector |      |
|     | IDE Connector                                                   |      |
|     | 1U IPMI                                                         | 2-27 |
|     | SCSI Connector                                                  | 2-28 |
| Cha | apter 3: Troubleshooting                                        |      |
| 3-1 | Troubleshooting Procedures                                      | 3-1  |
|     | Before Power On                                                 | 3-1  |
|     | No Power                                                        | 3-1  |
|     | No Video                                                        | 3-1  |
|     | Memory Errors                                                   | 3-2  |
|     | Losing the System's Setup Configuration                         | 3-2  |

# SUPER® PDSMP-8/PDSMP-i User's Manual

| 3-2  | Technical Support Procedures                | 3-2  |
|------|---------------------------------------------|------|
| 3-3  | Frequently Asked Questions                  | 3-3  |
| 3-4  | Returning Merchandise for Service           | 3-4  |
| Cha  | apter 4: BIOS                               |      |
| 4-1  | Introduction                                | 4-1  |
| 4-2  | Running Setup                               | 4-2  |
| 4-3  | Main BIOS Setup                             | 4-2  |
| 4-4  | Advanced Setup                              | 4-7  |
| 4-5  | Security Setup                              | 4-18 |
| 4-6  | Boot Setup                                  | 4-20 |
| 4-7  | Exit                                        | 4-21 |
| App  | pendices:                                   |      |
| Арре | endix A: BIOS POST Messages                 | A-1  |
| Appe | endix B: BIOS POST Codes                    | B-1  |
| Арре | endix C: Software Installation Instructions |      |

# Chapter 1 Introduction

#### 1-1 Overview

#### Checklist

Congratulations on purchasing your computer motherboard from an acknowledged leader in the industry. Supermicro boards are designed with the utmost attention to detail to provide you with the highest standards in quality and performance.

Please check that the following items have all been included with your motherboard. If anything listed here is damaged or missing, contact your retailer.

All Items are Included in the Retail Box Only

One (1) Supermicro Mainboard

One (1) IDE cable (CBL-036)

One (1) floppy drive ribbon cable (CBL-022)

One (1) Supermicro CD containing drivers and utilities

One (1) User's/BIOS Manual

# **Contacting Supermicro**

### Headquarters

Address: SuperMicro Computer, Inc.

980 Rock Ave.

San Jose, CA 95131 U.S.A.

Tel: +1 (408) 503-8000 Fax: +1 (408) 503-8008

Email: marketing@supermicro.com (General Information)

support@supermicro.com (Technical Support)

Web Site: www.supermicro.com

**Europe** 

Address: SuperMicro Computer B.V.

Het Sterrenbeeld 28, 5215 ML

's-Hertogenbosch, The Netherlands

Tel: +31 (0) 73-6400390 Fax: +31 (0) 73-6416525

Email: sales@supermicro.nl (General Information)

support@supermicro.nl (Technical Support) rma@supermicro.nl (Customer Support)

#### Asia-Pacific

Address: SuperMicro, Taiwan

4F, No. 232-1 Liancheng Road

Chung-Ho 235, Taipei Hsien, Taiwan, R.O.C.

Tel: +886-(2) 8226-3990 Fax: +886-(2) 8226-3991

Web Site: www.supermicro.com.tw

**Technical Support**:

Email: support@supermicro.com.tw
Tel: 886-2-8228-1366, ext.132 or 139

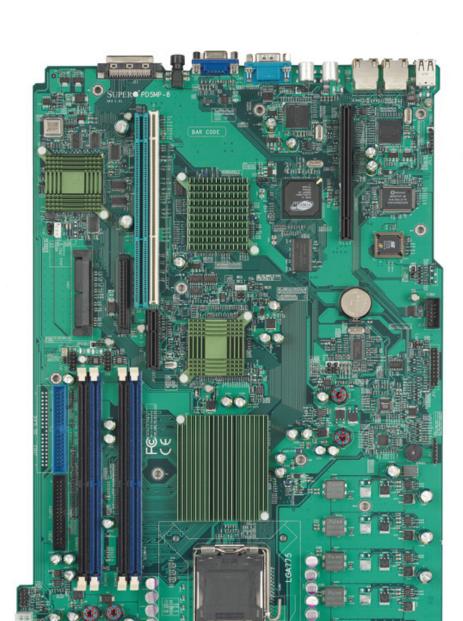

## SUPER PDSMP-8/PDSMP-i Image

## **An Important Note to the User**

 All images and layouts shown in this manual were based upon the latest PCB Revision available at the time of publishing of this manual. The motherboard you've received may or may not look exactly the same as the graphics shown in this manual.

## **Motherboard Layout**

(not drawn to scale)

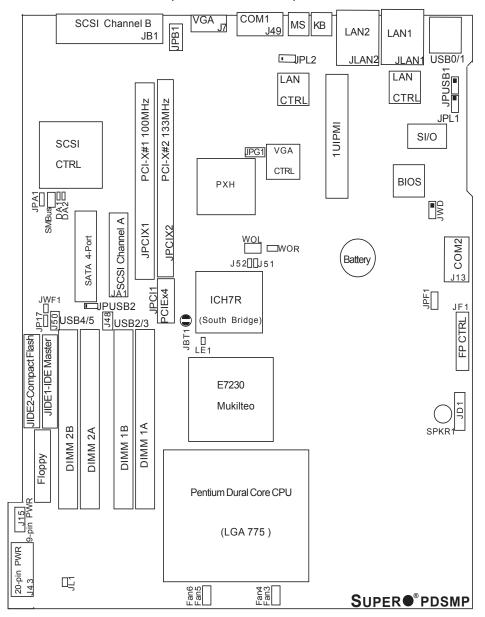

#### **Important Notes to the User**

- All images and graphics shown in this manual were based upon PCB Rev.
   1.0, the latest PCB Revision available at the time of publishing of this manual.
   The motherboard you've received may or may not look exactly the same as the graphics shown in this manual.
- See Chapter 2 for detailed information on jumpers, I/O ports and JF1 front panel connections.
- "■" indicates the location of "Pin 1".
- SCSI is available on the PDSMP-8 only.
- When the LE1 LED is on, the 5V Standby PWR is on. Maker sure to turn off the power before installing or removing components.
- JIDE2 (the white slot) is reserved for Compact Flash Card use only. Do not use it for other devices. If JIDE2 is populated with a Compact Flash Card, JIDE1 (the blue slot) will be available for one device only; if not, JIDE1 can be used for multiple devices.

# PDSMP-8/PDSMP-i Quick Reference

| <u>Jumpers</u>                 | Description                     | Default Setting          |
|--------------------------------|---------------------------------|--------------------------|
| J51/J52                        | SMB to PCI Slots                | Open/Open (Disabled)     |
| JBT1                           | CMOS Clear                      | See Section 2-7          |
| JP17                           | Compact Flash Master/Slave      | On (Master) (*Note 1)    |
| JPA1 (*PDSMP-8 only)           | SCSI Channel Enable             | Pins 1-2 (Enabled)       |
| JPG1                           | VGA Enable                      | Pins 1-2 (Enabled)       |
| JPL1/JPL2                      | Giga-bit LAN 1/LAN 2 Enable     | Pins 1-2 (Enabled)       |
| JWD                            | Watch Dog Enable                | Pins 1-2 (Reset)         |
| Connectors                     | <u>Description</u>              | _                        |
| ATX (J43)                      | ATX 20-Pin Power Connector      | •                        |
| 9-Pin PWR (J15)                | 12V 9-pin Power Connector (     | Required)                |
| COM1(J49), COM2(J13)           | COM Port Port 1 & Port 2 Co     | onnectors                |
| DA1/DA2                        | SCSI Channel A /SCSI Chan       | nel B Activity LED       |
| DIMM#1A,#2A,#1B,#2B            | Memory (DIMM) Slots (1 thro     | ugh 4)                   |
| Fans 3/4, 5/6                  | CPU/Chassis/System Fan He       | eaders                   |
| FP Control (JF1)               | Front Panel Control Header      |                          |
| Floppy Connector(JFDD1)        | Floppy Disk Connector           |                          |
| JIDE1 (Master)/JIDE2(Note1     | JIDE1(Blue): IDE Master/JIDI    | E2(White):Compact Flash  |
| JA1/JB1 (*PDSMP-8 only)        | SCSI Channel A (JA1)/SCSI       | Channel B (JB1)          |
| JD1                            | Speaker (Pins 6/7:Internal,Op   | pen:Ext.)                |
| JL1                            | Chassis Intrusion Header        |                          |
| JPB1                           | Universal Identification Indica | tor (*See Chapter 2)     |
| JPF1                           | Power Force-On                  |                          |
| JSM1                           | 4 SATA Headers                  |                          |
| JWF1                           | PWR Supply to IDE Compac        | t Flash Card (*OEM only) |
| KB                             | PS/2 Keyboard Connector         |                          |
| LAN1/LAN2 (JLAN1/2)            | Ethernet RJ45 (Gigabit LAN)     | Port1/Port2 Connectors   |
| LE 1                           | Onboard +5vsb warning LED       | Indicator (*Note2)       |
| MS                             | Mouse Connector                 |                          |
| SMbus                          | System Management Bus           |                          |
| SPKR1                          | Internal Buzzer                 |                          |
| USB0/1(JUSB1)                  | Back Panel Universal Serial I   | Ports 0/1                |
| USB2/3(J48),USB4/5(J50)        | Front Panel Accessible USB      | headers 2,3,4,5          |
| VGA (J7)                       | VGA Connector                   |                          |
| WOL(WOL)                       | Wake On LAN header              |                          |
| WOR(JWOR)                      | Wake On Ring header             |                          |
| (#NI - 4 - 4 - UDEO (U 1-14 1- | 0: 16 0 (5)                     |                          |

(\*Note1: JIDE2 (the white slot) is reserved for Compact Flash Card use only. Do not use it for other devices. If JIDE2 is populated with a Compact Flash Card, JIDE1 (the blue slot) will be available for one device only; if not, JIDE1 can be used for multiple devices.

Note2: If LE1 is on, turn off the PS before you install or remove components.)

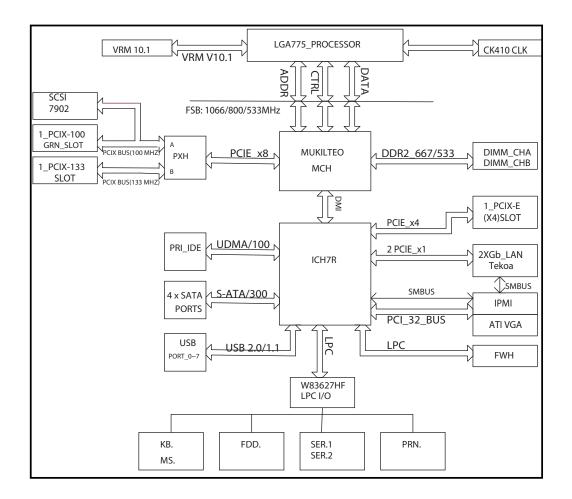

# E7230 MukilteoChipset: System Block Diagram

**Note:** This is a general block diagram and may not exactly represent the features on your motherboard. See the following pages for the actual specifications of each motherboard.

#### **Motherboard Features**

#### CPU

- Single Intel Pentium D (Dual-Core)/Pentium 4 Extreme Edition/Pentium 4/Celeron D LGA (Land Grid Array) 775 Processors at system bus speeds of 1066 MHz/800 MHz/533 MHz.
- Hyper-Threading (HT), EM64T, Enhanced Intel SpeedStep (EIST) supported

#### **Using the EM64T Feature**

- Use a CPU that supports the EM64T Technology
- Install a 64-bit OS (Windows XP Professional x64 Ed, Server 2003x64 Ed.)
- Install the 64-bit drivers for all MB components, devices and add-on cards

#### **Using the Hyper-Threading (HT) Technology**

- Use a CPU that supports Hyper-Threading Technology
- Install an OS that supports HT, including Windows XP/2003 Server and Linux 2.4x. (Under Linux, use the HT compiler to compile the code. For other operating systems, be sure to disable the HT feature in the BIOS.)
- Enable the HT feature in the BIOS (under "Advanced" Setting) before installing a supported OS. (\*Note: visit www.Intel.com for CPU support and driver updates.)

#### OS Licensing Support

- Intel Dual-Core CPU supports: Windows 2000 Professional, Windows Advanced Server, Windows XP Home, Windows XP Professional, Windows Server 2003 (Standard, Enterprise)
- Intel Dual-Core CPU and Hyper-Threading Technology supports: Windows 2000 Advanced Server, Windows XP Home, Windows XP Professional, Windows Server 2003 (Standard, Enterprise)

#### Memory (\*Note: See Section 2-4 for details.)

• Four DIMM slots support Dual/Single Channel DDR2 667/533/400 MHz up to 8 GB of ECC Unbuffered two-way interleaved DDR2 SDRAM.

#### Chipset

- Intel E7230 (Mukilteo)
- Intel ICH7R
- Intel PXH

#### **Expansion Slots**

- One (1) PCI-Express x4
- One (1) PCI-X 64-Bit 133 MHz
- One (1) PCI-X 64-Bit 100 MHz

#### **BIOS**

- 8Mb Firmware Hub Phoenix BIOS
- AMP 1.2, DMI 2.3, PCI 2.2, ACPI 1.0, Plug and Play (PnP), SMBIOS 2.3, Hardware BIOS Virus Protection

#### **PC Health Monitoring**

- Onboard voltage monitors for CPU cores, Chipset Voltage, +3.3V, +5V, +5V standby, +12V, and -12V
- CPU 4-phase-switching voltage regulator
- · Low noise fan speed control and System overheat/Fan Fail LED and control
- SuperDoctor III, NMI w/System resource alert via Supero Doctor III
- Environmental temperature monitoring via BIOS
- Power-up mode control for recovery from AC power loss

#### **ACPI Features**

- Slow blinking LED for suspend state indicator
- · BIOS support for USB keyboard
- · Main switch override mechanism
- Internal/external modem ring-on

#### Onboard I/O

- 1 ATA/100 EIDE Channel
- Intel ICH7R SATA Controller, 4 connectors for 4 SATA devices/3Gbps with support of RAID functions 0, 1, 10 and 5
- 1 floppy port interface (up to 2.88 MB)
- 2 Fast UART 16550 compatible serial connections (1 port/1 header)
- Dual Intel 82573 PCI-E Gigabit Ethernet Controller
- PS/2 mouse and PS/2 keyboard ports
- Up to 6 USB (Universal Serial Bus) 2.0 ports for a speed
- VGA Connector
- Dual Channel Ultra 320 SCSI (Host RAID 0, 1, 10) (\*PDSMP-8 only)

#### **Temperature**

- · Monitoring CPU, chassis environment
- CPU Thermal Trip support
- Thermal Monitor 2 (TM2) support

#### Other

- · Hyper-threading enabled
- Wake-on-LAN (WOL)
- Wake-on-Ring (WOR)
- Multiple CPU clock frequency ratio selections (set in the BIOS if the CPU ratio is not locked)
- Suspend-to-RAM
- Onboard +5vsb warning LED Indicator ("LE 1")
- UID-64 bit OS support

#### **CD Utilities**

- BIOS flash upgrade utility
- Drivers and software for Intel E7230 chipset utilities

#### **Dimensions**

• Proprietary form factor, 11.2" x 16.2" (284.48 x 411.48 mm)

# 1-2 Chipset Overview

Intel's Mukilteo (E7230) chipset, designed for use with the Pentium 4 Processor in the 90nm Process in the LGA 775 Land Grid Array Package, is comprised of two primary components: the Memory Controller Hub (MCH) and the I/O Controller Hub (ICH7R). In addition, Intel's PCI-X (PXH) is used for added functionality. The PDSMP-8/PDSMP-i provides the performance and feature-set required for the high-end desktop and the UP workstation market. The PDSMP-8/i provides the performance and feature-set required for the high-end desktop and the UP workstation market.

#### **Memory Controller Hub (MCH)**

The function of the MCH is to manage the data flow between four interfaces: the CPU interface, DDR2 System Memory Interface, PCI Express Interface, and the Direct Media Interface (DMI). The MCH is optimized for the Pentium 4 processor in the 90nm process in the LGA775 Land Grid Array Package. It supports one or two channels of DDR2 SDRAMa, x8 PCI-Express.

The I/O Controller (ICH7R) provides the data buffering and interface arbitration required for the system to operate efficiently. It also provides the bandwidth needed for the system to maintain its peak performance. The Direct Media Interface (DMI) provides the connection between the MCH and the ICH7R. The ICH7R supports up to six PCI-Express slots, four Serial ATA ports, six USB 2.0 ports and two IDE devices. In addition, the ICH7R offers the Intel Matrix Storage Technology which provides various RAID options for data protection and rapid data access. It also supports the next generation of client management through the use of PROActive technology in conjunction with Intel's next generation Gigabit Ethernet controller.

# **Intel ICH7R System Features**

The I/O Controller Hub provides the I/O subsystem with access to the rest of the system. Functions and capabilities include:

- \*Advanced Configuration and Power Interface, Version 2.0 (ACPI)
- \*Intel I/O External Design Specification (EDS)
- \*Mukilteo Memory Controller Hub (MCH) External Design Specification (EDS)
- \*Intel I/O Controller Hub 7R (ICH7R) Thermal Design Guideline
- \*Low Pin Count (LPC) Interface

# 1-3 PC Health Monitoring

This section describes the PC health monitoring features of the PDSMP-8/PDSMP-i. The motherboard has an onboard System Hardware Monitor chip that supports PC health monitoring.

# Onboard Voltage Monitors for the CPU Core, 1.5V, +3.3V, +5V, +5V standby, +12V and -12V

The onboard voltage monitor will scan these voltages continuously. Once a voltage becomes unstable, it will give a warning or send an error message to the screen. Users can adjust the voltage thresholds to define the sensitivity of the voltage monitor.

#### Fan Status Monitor with Firmware Speed Control

The PC health monitor can check the RPM status of the cooling fans. The onboard fans are controlled by Thermal Management via BIOS.

#### **CPU Overheat LED and Control**

This feature is available when the user enables the CPU overheat warning function in the BIOS. This allows the user to define an overheat temperature. When this temperature reaches the threshold, the CPU thermal trip feature will be activated and it will send a signal to the Speaker LED and, at the same time, the CPU speed will be decreased.

# 1-4 Power Configuration Settings

This section describes features of your motherboard that deal with power and power settings.

### Slow Blinking LED for Suspend-State Indicator

When the CPU goes into a suspend state, the chassis power LED will start blinking to indicate that the CPU is in suspend mode. When the user presses any key, the CPU will wake-up and the LED will automatically stop blinking and remain on.

# **BIOS Support for USB Keyboard**

If the USB keyboard is the only keyboard in the system, it keyboard will function like a normal keyboard during system boot-up.

#### Main Switch Override Mechanism

When an ATX power supply is used, the power button can function as a system suspend button. When the user depresses the power button, the system will enter a SoftOff state. The monitor will be suspended and the hard drive will spin down.

Depressing the power button again will cause the whole system to wake-up. During the SoftOff state, the ATX power supply provides power to keep the required circuitry in the system alive. In case the system malfunctions and you want to turn off the power, just depress and hold the power button for 4 seconds. The power will turn off and no power will be provided to the motherboard.

#### Wake Ring-On (WOR)

Wake-up events can be triggered by a device such as the external modem ringing when the system is in the SoftOff state. Note that external modem ring-on can only be used with an ATX 2.01 (or above) compliant power supply.

#### Wake-On-LAN (WOL)

Wake-On-LAN is defined as the ability of a management application to remotely power up a computer that is powered off. Remote PC setup, updates and asset tracking can occur after hours and on weekends so that daily LAN traffic is kept to a minimum and users are not interrupted. The motherboard has a 3-pin header (WOL) to connect to the 3-pin header on a Network Interface Card (NIC) that has WOL capability. Wake-On-LAN must be enabled in BIOS. Note that Wake-On-LAN can only be used with an ATX 2.01 (or above) compliant power supply.

#### 1-5 ACPI Features

ACPI stands for Advanced Configuration and Power Interface. The ACPI specification defines a flexible and abstract hardware interface that provides a standard way to integrate power management features throughout a PC system, including its hardware, operating system and application software. This enables the system to automatically turn on and off peripherals such as CD-ROMs, network cards, hard disk drives and printers. This also includes consumer devices connected to the PC such as VCRs, TVs, telephones and stereos.

In addition to enabling operating system-directed power management, ACPI provides a generic system event mechanism for Plug and Play and an operating system-independent interface for configuration control. ACPI leverages the Plug and Play BIOS data structures while providing a processor architecture-independent implementation that is compatible with both Windows and Linux Operating Systems.

# 1-6 Power Supply

As with all computer products, a stable power source is necessary for proper and reliable operation. It is even more important for processors that have high CPU clock rates of 1 GHz and faster.

The SUPER PDSMP-8/PDSMP-i accommodates 12V ATX power supplies. Although most power supplies generally meet the specifications required by the CPU, some are inadequate. A 2 amps of current supply on a 5V Standby rail is strongly recommended.

The PDSMP-8/PDSMP-i accommodates ATX power supplies. It is strongly recommended that you use a high quality power supply that meets ATX power supply Specification 2.02 or above. You should use one that will supply at least 350W of power. Also your power supply must supply 1.5A for the Ethernet ports. It must also be SSI compliant (info at http://www.ssiforum.org/). Additionally, in areas where noisy power transmission is present, you may choose to install a line filter to shield the computer from noise. It is recommended that you also install a power surge protector to help avoid problems caused by power surges. Please note that the 9-pin 12V power connection (J15) is also required to provide adequate power to you system.

# 1-7 Important Safety and Regulatory Information Important!

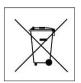

All electronic equipment and batteries must not be disposed along with household waste. You must dispose of it properly by taking it to a collection point set up for taking such types of waste. Contact your local waste disposal agency for information on the nearest collection/deposit site.

# Chapter 2 Installation

#### 2-1 Electro-Static Sensitive Devices

Electro-Static Discharge (ESD) can damage electronic components. To prevent damage to your system board, it is important to handle it very carefully. The following measures are generally sufficient to protect your equipment from ESD.

#### **Precautions**

- Use a grounded wrist strap designed to prevent static discharge.
- Touch a grounded metal object before removing the board from the antistatic bag.
- Handle the board by its edges only; do not touch its components, peripheral chips, memory modules or gold contacts.
- · When handling chips or modules, avoid touching their pins.
- Put the motherboard and peripherals back into their antistatic bags when not in use.
- For grounding purposes, make sure your computer chassis provides excellent conductivity between the power supply, the case, the mounting fasteners and the motherboard.
- Use only the correct type of onboard CMOS battery. Do not install the onboard upside down battery to avoid possible explosion.

#### Unpacking

The motherboard is shipped in antistatic packaging to avoid static damage. When unpacking the board, make sure the person handling it is static protected.

#### **Processor and Heatsink Fan Installation** 2-2

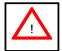

When handling the processor package, avoid placing direct pressure on the label area of the fan.

(\*Notes: 1. Always connect the power cord last and always remove it before adding, removing or changing any hardware components. Make sure that you install the processor into the CPU socket before you install the CPU heatsink.

- 2. Intel's boxed Pentium 4 CPU package contains the CPU fan and heatsink assembly. If you buy a CPU separately, make sure that you use only Intel-certified multi-directional heatsink and fan.
- 3. The Intel Pentium 4 LGA 775 heatsink and fan comes with a push-pin design and no tool is needed for installation.
- 4. Make sure to install the motherboard into the chassis before you install the CPU heatsink and fan.)
- 5. When purchasing an LGA 775 CPU or when receiving a motherboard with an LGA 775 CPU pre-installed, make sure that the CPU plastic cap is in place and none of the CPU pins are bent; otherwise, contact the retailer immediately.
- 6. Refer to the MB Features Section for more details on CPU support.

Installation of the LGA775 Processor

Socket Lever Load Plate

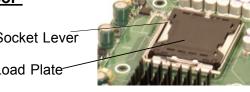

1. Press the socket lever to release the load plate, which covers the CPU socket, from its locking position.

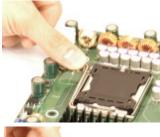

2. Gently lift the socket lever to open the load plate.

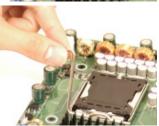

Load Plate

- 3. Locate Pin 1 on the CPU socket. (\*Note: Pin 1 is the corner marked with a triangle). Please note that the North Key and the South Key are located vertically in the CPU housing.
- 4. Position the motherboard in such a way Pin 1 that Pin 1 of the CPU socket is located at the left bottom of the CPU housing.
- 5. Use your thumb and your index finger to hold the CPU at the North Center Edge and the South Center Edge of the CPU.
- 6. Align Pin 1 of the CPU with Pin 1 of the socket. Once aligned, carefully lower the CPU straight down to the socket. (\*\*Do not drop the CPU on the socket. Do not move the CPU horizontally or vertically. Do not rub the CPU against the surface or against any pins of the socket to avoid damage to the CPU or the socket.)
- 7. With the CPU inside the socket, inspect the four corners of the CPU to make sure that the CPU is properly installed.
- 8. Use your thumb to gently push the Socket Lever lever down and lock it in the hook.
- 9. If the CPU is properly installed into the socket, the plastic cap will be automatically released from the load plate when the lever is pushed into the hook. Remove the plastic cap from the motherboard.

 $\triangle$ 

(\*Warning: Please keep the plastic cap. The motherboard and the CPU

must be shipped with the plastic cap properly installed to protect the CPU pins. Shipment without the CPU plastic cap properly installed will void the warranty.)

Plastic cap is released from the load plate if CPU properly installed.

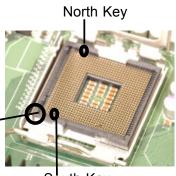

South Key
North Center Edge

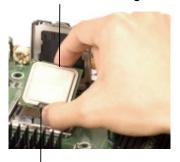

South Center Edge

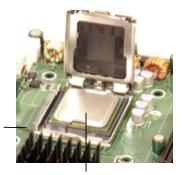

CPU in the CPU socket

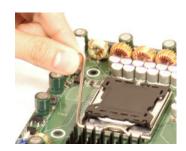

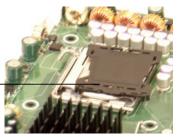

#### Installation of the Heatsink

- 1. Locate the CPU Fan Fan on the motherboard. (Refer to the layout on the right for the CPU Fan location.)
- 2. Position the heatsink in such a way that the heatsink fan wires are closest to the CPU fan and are not interfered with other components.
- 3. Inspect the CPU Fan wires to make sure that the wires are routed through the bottom of the heatsink.
- 4. Remove the thin layer of the protective film from the copper core of Thermal Grease the heatsink.

(\*Warning: CPU overheat may occur if the protective film is not removed from the heatsink.)

- 5. Apply the proper amount of thermal grease on the CPU. (\*Note: if your heatsink came with a thermal pad, please ignore this step.)
- 6. If necessary, rearrange the wires to make sure that the wires are not pinched between the heatsink and the CPU. Also make sure to keep clearance between the fan wires and the fins of the heatsink.
- 7. Align the four heatsink fasteners with the mounting holes on the motherboard. Gently push the pairs of diagonal fasteners (#1 & #2, and #3 & #4) into the mounting holes until you hear a click. (\*Note: Make sure to orient each fastener in a way that the narrow end of the groove is pointing outward.)

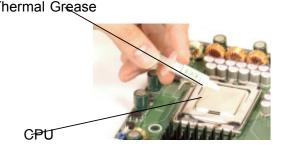

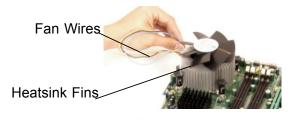

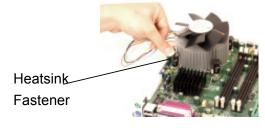

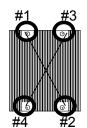

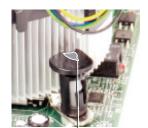

Narrow end of the groove points outward

- 8. Repeat Step 6 to insert all four heatsink fasteners into the mounting holes.
- 9. Once all four fasteners are securely inserted into the mounting holes and the heatsink is properly installed on the motherboard, connect the heatsink fan wires to the CPU Fan connector.

#### **Heatsink Removal**

- 1. Unplug the power cord from the power supply.
- 2. Disconnect the heatsink fan wires from the CPU fan header.
- 3. Use your finger tips to gently press on the fastener cap and turn it counterclockwise to make a 1/4 (90°) turn, and then pull the fastener upward to loosen it.
- 4. Repeat Step 3 to loosen all fasteners from the mounting holes.
- 5. With all fasteners loosened, remove the heatsink from the CPU.

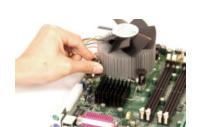

# 2-3 Mounting the Motherboard in the Chassis

All motherboards have standard mounting holes to fit different types of chassis. Make sure the location of all the mounting holes for both the motherboard and the chassis match. Although a chassis may have both plastic and metal mounting fasteners, metal ones are highly recommended because they ground the motherboard to the chassis. Make sure the metal standoffs click in or are screwed in tightly. Then use a screwdriver to secure the motherboard onto the motherboard tray. (\*Note: some components are very close to the mounting holes. Please take all necessary precautionary measures to prevent damage done to these components when installing the motherboard into the chassis.)

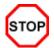

**Caution:** To avoid damaging the motherboard and its components, please do not use a force greater than 8 lb/inch on each mounting screw during motherboard installation.

# 2-4 Installing DDR 2 Memory

#### **Memory Module Installation**

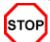

Exercise extreme care when installing or removing memory modules to prevent any possible damage.

- 1. Insert each DDR 2 memory module vertically into its slot. Pay attention to the notch along the bottom of the module to prevent inserting the module incorrectly. (See support information below.)
- 2. Gently press down on the memory module until it snaps into place.

#### Support

The PDSMP-8/i supports Dual channel, ECC unbuffered DDR 2 667/533/400 SDRAM. Both interleaved and non-interleaved memory are supported, so you may populate any number of DIMM slots. (Populating DIMM#1A,DIMM#1B, and/or DIMM#2A, DIMM#2B with memory modules of the same size and of the same type will result in dual channel, two-way interleaved memory which is faster than the single channel, non-interleaved memory. When ECC memory is used, it may take 25-40 seconds for the VGA to display.)

(\*Note: 1. Due to chipset limitation, 8GB Memory can only be supported by the following operating systems:

32-Bit: Windows 2000 Advanced Server, Windows Server 2003 Enterprise Edition;

64-Bit: Windows Server 2003 Standard x64 Edition, Windows XP Professional x64 Edition, Windows Server 2003 Enterprise x64 Edition.

- You may install a maximum of 2GB DIMMs on each slot; however, only DDR 2
   533 2GB density modules are available for this configuration.
- 3. Some old-version of DDR 2-667 may not match Intel's On-Die-Tempeature requirement and will automatically be down-graded to run @ 533 MHz, If this occurs, contact your memory vendor to check the ODT value.)

#### Side and Top Views of DDR 2 Module Installation into Slot

#### To Install:

Insert module vertically and press down until it snaps into place. Pay attention to the notch.

#### To Remove:

Use your thumbs to gently push each release tab outward to release the DIMM from the slot.

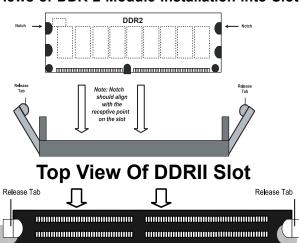

**For Microsoft Windows users**: Microsoft implemented a design change in Windows XP with Service Pack 2 (SP2) and Windows Vista. This change is specific to the Physical Address Extension (PAE) mode behavior which improves driver compatibility. For more information, please read the following article at Microsoft's Knowledge Base website at: http://support.microsoft.com/kb/888137.

#### 2-5 I/O Port/Control Panel Connector Locations

The I/O ports are color coded in conformance with the PC99 specification to make setting up your system easier. See the figure below for the colors and locations of the various IO ports.

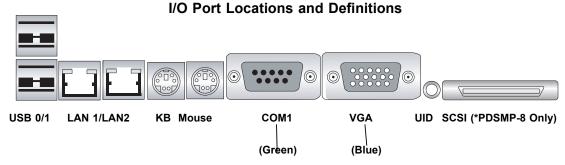

**Front Control Panel** 

JF1 contains header pins for various buttons and indicators that are normally located on a control panel at the front of the chassis. These connectors are designed specifically for use with Supermicro server chassis. See Figure 2-4 for the descriptions of the various control panel buttons and LED indicators. Refer to the following section for descriptions and pin definitions.

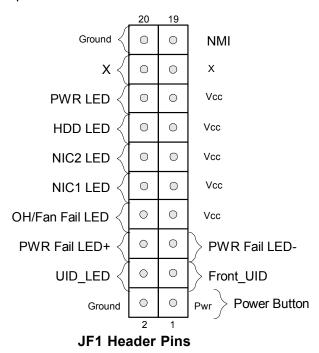

# 2-6 Connecting Cables

#### **ATX Power Connector**

The main power supply connector (J43) on the PDSMP-8/PDSMP-i meets the SSI (Superset ATX) specification. You can only use a 20-pin power supply cable on the mother-board. Make sure that the orientation of the connector is correct. You must also use the 9-pin (J15) power connector for adequate power supply to the system (below.) See the table on the right for pin definitions.

| ı | Droceeor  | Dower | Connector |
|---|-----------|-------|-----------|
| ı | Processor | Power | Connector |

In addition to the Primary ATX power connector (above), the 12V 9-pin Processor connector at J15 must also be connected to your power supply to provide adequate power supply to the system.

| ATX Power 20-pin Connector<br>Pin Definitions (ATX) |            |      |            |
|-----------------------------------------------------|------------|------|------------|
| Pin#                                                | Definition | Pin# | Definition |
| 11                                                  | GND8       | 1    | GND1       |
| 12                                                  | +5V1       | 2    | GND2       |
| 13                                                  | +5V2       | 3    | GND3       |
| 14                                                  | 3.3V1      | 4    | GND4       |
| 15                                                  | 3.3V2      | 5    | GND5       |
| 16                                                  | +5V/SB     | 6    | GND6       |
| 17                                                  | +12V4      | 7    | GND7       |
| 18                                                  | +12V5      | 8    | +12V1      |
| 19                                                  | +12V6      | 9    | +12V2      |
| 20                                                  | Blcoked    | 10   | +12V3      |

| 9-pin Power Connector<br>Pin Definitions |            |      |            |
|------------------------------------------|------------|------|------------|
| Pin#                                     | Definition | Pin# | Definition |
| 1                                        | SCLK       | 2    | GND2       |
| 3                                        | SDATA      | 4    | SALERT     |
| 5                                        | GND1       | 6    | PWR_OK     |
| 7                                        | PWR_ON     | 8    | -12V       |
| 9                                        | Reserved   |      |            |

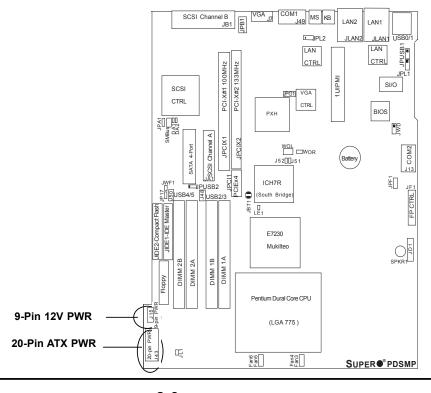

#### **NMI Button**

The non-maskable interrupt button header is located on pins 19 and 20 of JF1. Refer to the table on the right for pin definitions.

| NMI Button<br>Pin Definitions (JF1) |            |
|-------------------------------------|------------|
| Pin#                                | Definition |
| 19                                  | Control    |
| 20                                  | Ground     |

#### **Power LED**

The Power LED connection is located on pins 15 and 16 of JF1. Refer to the table on the right for pin definitions.

| Power LED<br>Pin Definitions (JF1) |            |
|------------------------------------|------------|
| Pin#                               | Definition |
| 15                                 | +5V        |
| 16                                 | Ground     |

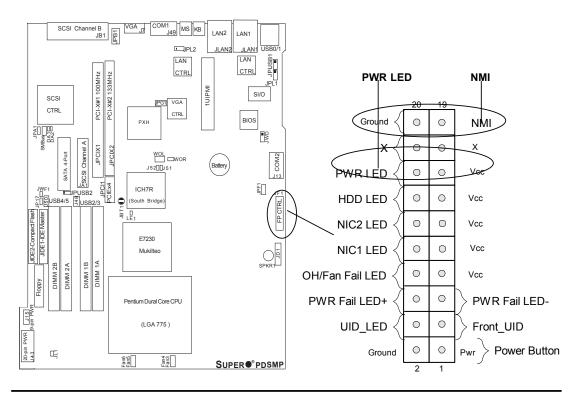

#### **HDD LED**

The HDD LED connection is located on pins 13 and 14 of JF1. Attach the hard drive LED cable here to display disk activity (including SCSI, Serial ATA and IDE drive activities). See the table on the right for pin definitions.

| HDD LED<br>Pin Definitions (JF1) |            |
|----------------------------------|------------|
| Pin#                             | Definition |
| 13                               | +5V        |
| 14                               | HD Active  |

#### NIC1/NIC2 LED Indicators

The NIC (Network Interface Controller) LED connections for the GLAN port1 is located on pins 9 and 10 of JF1, and for the GLAN port2 is located on pins 11 and 12 of JF1. Attach the NIC LED cables to display network activity. Refer to the tables on the right for pin definitions.

| GLAN1/2 LED<br>Pin Definitions (JF1) |            |
|--------------------------------------|------------|
| Pin#                                 | Definition |
| 9/11                                 | Vcc        |
| 10/12                                | Ground     |

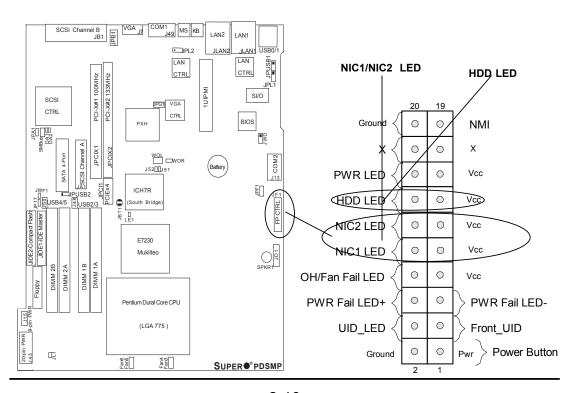

#### Overheat/FanFail LED

Connect an LED cable to the OH/Fan Fail connection on pins 7 and 8 of JF1 to provide advanced warning of chassis overheating or system fan failure. Refer to the table on the right for pin definitions.

| OH/Fan Fail LED<br>Pin Definitions (JF1) |            |
|------------------------------------------|------------|
| Pin#                                     | Definition |
| 7                                        | Vcc        |
| 8                                        | Ground     |

| OH/Fan Fail Indicator<br>Status |            |
|---------------------------------|------------|
| State                           | Definition |
| Off                             | Normal     |
| On Overheat                     |            |
| Flash-<br>ing                   |            |

#### **PWR Fail LED**

The Power Fail LED connection is located on pins 5 and 6 of JF1. Refer to the tables on the right for pin definitions and color messages.

| PWR Fail LED<br>Pin Definitions (JF1) |               |
|---------------------------------------|---------------|
| Pin#                                  | Definition    |
| 5                                     | PWR Fail LED- |
| 6                                     | PWR Fail LED+ |

| PWR Fail Indicator Status   |                          |  |
|-----------------------------|--------------------------|--|
| State Definition            |                          |  |
| Green PWR On, System Normal |                          |  |
| Amber                       | Redundant PWR<br>Failure |  |

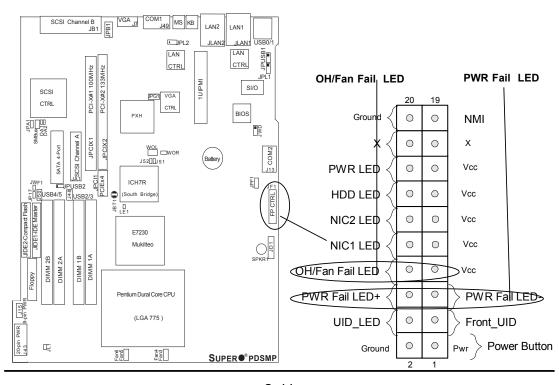

#### Front\_UID Button/ UID\_ LED

There is a Universal Indicator located next to the VGA Connector on the motherboard. The Front\_UID Button/UID\_LED connection is located on pins 3 and 4 of JF1. Refer to the table on the right for pin definitions.

| Front_UID Button/LED Pin Definitions (JF1) |                  |  |
|--------------------------------------------|------------------|--|
| Pin#                                       | Definition       |  |
| 3                                          | Front_UID Button |  |
| 4                                          | UID_LED          |  |

#### **Power Button**

The Power Button connection is located on pins 1 and 2 of JF1. Momentarily contacting both pins will power on/off the system. This button can also be configured to function as a suspend button (with a setting in BIOS - see Chapter 4). To turn off the power when set to suspend mode, depress the button for at least 4 seconds. Refer to the table on the right for pin definitions.

| Power Button<br>Pin Definitions (JF1) |            |  |
|---------------------------------------|------------|--|
| Pin#                                  | Definition |  |
| 1                                     | 1 Signal   |  |
| 2 +3V Standby                         |            |  |

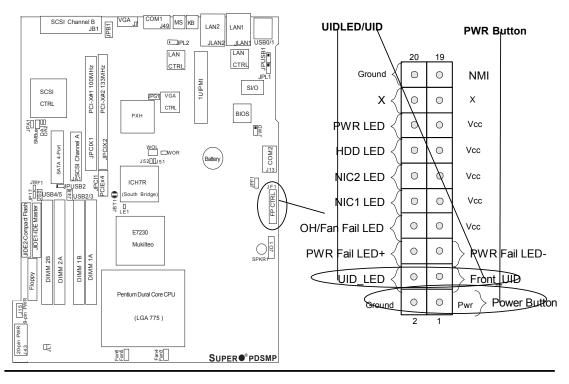

#### **Serial Ports**

Two serial headers: COM1 (J49), COM2 (J13) are included on the motherboard. COM1 (J49) is a port located next to VGA port. See the table on the right for pin definitions.

|      | Serial Port Pin Definitions<br>(COM1/COM2) |       |            |  |
|------|--------------------------------------------|-------|------------|--|
| Pin# | Definition                                 | Pin # | Definition |  |
| 1    | CD                                         | 6     | DSR        |  |
| 2    | RD                                         | 7     | RTS        |  |
| 3    | TD                                         | 8     | CTS        |  |
| 4    | DTR                                        | 9     | RI         |  |
| 5    | Ground                                     | 10    | NC         |  |

#### **Chassis Intrusion**

A Chassis Intrusion header is located at JL1. Attach the appropriate cable to inform you of a chassis intrusion.

| Chassis Intrusion<br>Pin Definitions (JL1) |                 |
|--------------------------------------------|-----------------|
| Pin#                                       | Definition      |
| 1                                          | Intrusion Input |
| 2                                          | Ground          |

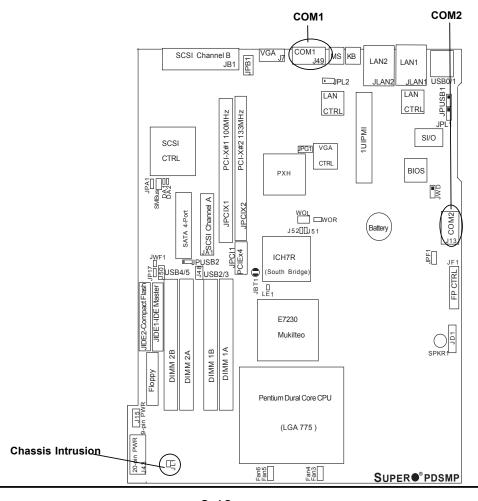

#### **Universal Serial Bus (USB)**

There are two Universal Serial Bus ports (USB 0/1) located at (JUSB1) on the I/O back panel and additional four USB ports located at J48 and J50 on the motherboard. These ports, labeled USB2 to USB5, can be used to provide front side chassis access (cables not included). See the tables on the right for pin definitions.

| Universal Serial Bus<br>Pin Definitions |        |               |                           |
|-----------------------------------------|--------|---------------|---------------------------|
| USB 0/1<br>Pin # Definition             |        | (FP)<br>Pin # | USB 2/3/4/5<br>Definition |
| 1                                       | +5V    | 1             | +5V                       |
| 2                                       | PO-    | 2             | PO-                       |
| 3                                       | PO+    | 3             | PO+                       |
| 4                                       | Ground | 4             | Ground                    |
| 5 N/A                                   |        | 5             | Key                       |

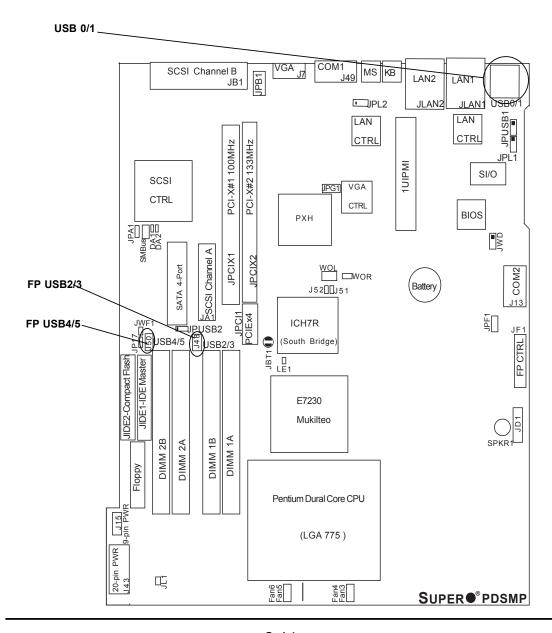

# GLAN (Giga-bit Ethernet Ports)

E

Two G-bit Ethernet ports (GLAN) are located between the USB ports and KB/Mouse on the IO backplane. This port accepts RJ45 type cables.

# ATX PS/2 Keyboard and PS/2 Mouse Ports

The ATX PS/2 keyboard and PS/2 mouse are located next to the COM1 port on the motherboard. See the table at right for pin definitions. (Note: NC=No connection.)

|         | PS/2 Keyboard and<br>Mouse Port Pin<br>Definitions |  |
|---------|----------------------------------------------------|--|
| Pin#    | Definition                                         |  |
| 1       | Data                                               |  |
| 2       | NC                                                 |  |
| 3       | 3 Ground                                           |  |
| 4       | 4 VCC                                              |  |
| 5 Clock |                                                    |  |
| 6 NC    |                                                    |  |

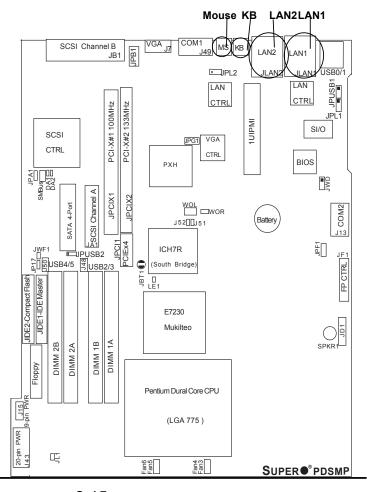

#### **Fan Headers**

The PDSMP-8/PDSMP-i has four fan headers (Fans 3/4, 5/6). These fan headers use DC Power. \*Note: please be sure to use Supermicro's (P/N: Fan-0079) on the motherboard. See the table on the right for pin definitions.

#### Power LED/Speaker

On the JDI header, pins 1-3 are for a power LED and pins 4-7 are for the speaker. See the table on the right for speaker pin definitions. Note: The speaker connector pins are for use with an external speaker. If you wish to use the onboard speaker, you should close pins 6-7 with a jumper.

|                       | Fan Header<br>Pin Definitions |            |  |
|-----------------------|-------------------------------|------------|--|
| Pin# Color Definition |                               |            |  |
| 1                     | Red                           | Fan Power  |  |
| 2                     | Yellow                        | Tachometer |  |
| 3                     | Black Ground                  |            |  |
| 4                     | 4 Grey Ground                 |            |  |
| 5                     | 5 White Tachometer            |            |  |
| 6                     | Orange                        | Fan Power  |  |

| Speaker Connector<br>Pin Definitions |                          |              |  |
|--------------------------------------|--------------------------|--------------|--|
| Pin#                                 | Pin# Definition          |              |  |
| 4                                    | + Red wire, Speaker Data |              |  |
| 5                                    | Key No Connection        |              |  |
| 6                                    | Key                      |              |  |
| 7                                    |                          | Speaker Data |  |

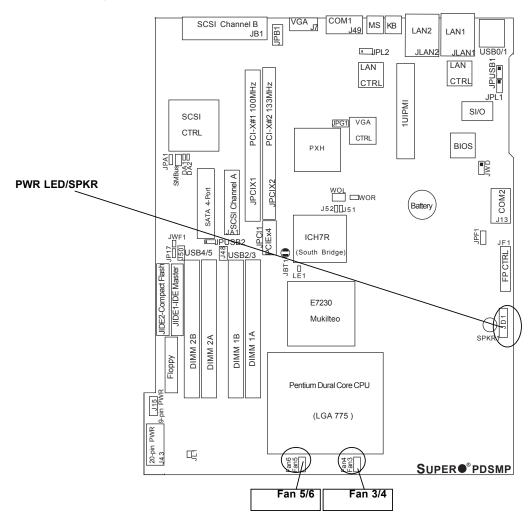

#### Wake-On-Ring

The Wake-On-Ring header (JWOR) is located close to the ICH7R (South Bridge). This function allows your computer to receive an incoming call to the modem and be"waken-up" when in the suspend state. See the table on the right for pin definitions. You must have a Wake-On-Ring card and cable to use this feature.

| Wake-On-Ring<br>Pin Definitions<br>(JWOR) |         |
|-------------------------------------------|---------|
| Pin# Definition                           |         |
| 1 Ground (Black)                          |         |
| 2                                         | Wake-up |

#### Wake-On-LAN

The Wake-On-LAN (WOL) header is located next to JWOR. See the table on the right for pin definitions. You must enable the LAN Wake-Up function in the BIOS and also have a LAN card with a Wake-on-LAN connector and cable to use this feature.

| Wake-On-LAN<br>Pin Definitions<br>(JWOL) |             |
|------------------------------------------|-------------|
| Pin#                                     | Definition  |
| 1                                        | +5V Standby |
| 2                                        | Ground      |
| 3                                        | Wake-up     |

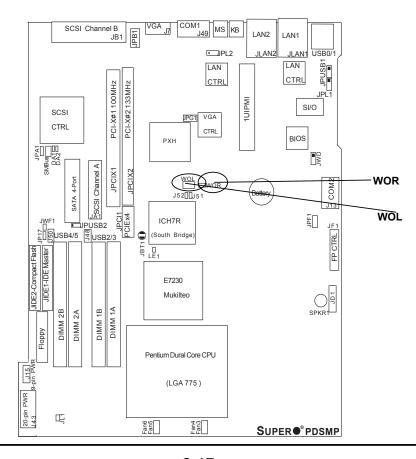

#### **VGA Connector**

A VGA connector (J7) is located next to COM1 on the IO backplane. Refer to the board layout below for the location.

#### **SMB Header**

A System Management Bus header is located below the SCSI Controller. Connect the appropriate cable here to utilize SMB on your system.

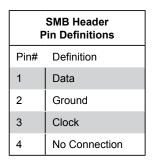

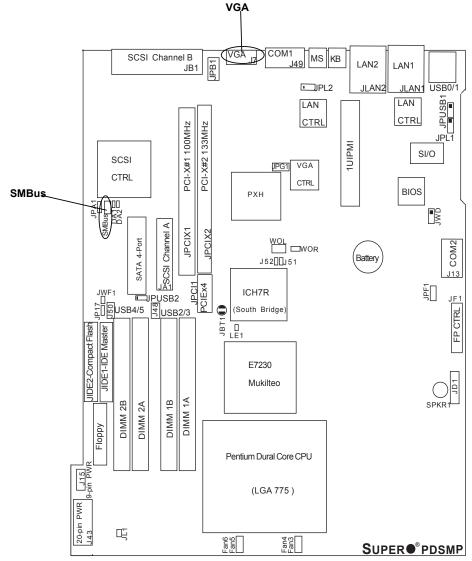

# 2-7 Jumper Settings

# **Explanation of Jumpers**

To modify the operation of the motherboard, jumpers can be used to choose between optional settings. Jumpers create shorts between two pins to change the function of the connector. Pin 1 is identified with a square solder pad on the printed circuit board. See the motherboard layout pages for jumper locations.

**Note:** On two pin jumpers, "Closed" means the jumper is on and "Open" means the jumper is off the pins.

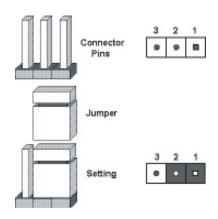

### **GLAN Enable/Disable**

JPL1/GPL2 enable or disable the GLAN ports on the motherboard. See the table on the right for jumper settings. The default setting is enabled.

| GLAN Enable<br>Jumper Settings |            |  |  |  |  |
|--------------------------------|------------|--|--|--|--|
| Jumper Setting                 | Definition |  |  |  |  |
| Pins 1-2                       | Enabled    |  |  |  |  |
| Pins 2-3                       | Disabled   |  |  |  |  |

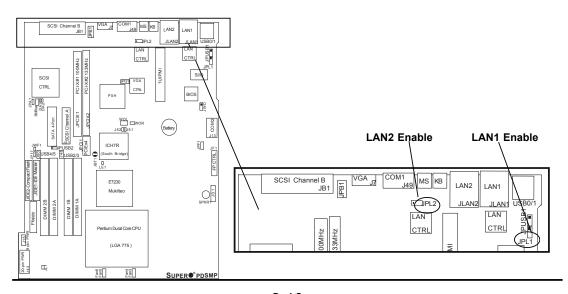

### **CMOS Clear**

JBT1 is used to clear CMOS. Instead of pins, this "jumper" consists of contact pads to prevent the accidental clearing of CMOS. To clear CMOS, use a metal object such as a small screwdriver to touch both pads at the same time to short the connection. Always remove the AC power cord from the system before clearing CMOS.

Note: For an ATX power supply, you must completely shut down the system, remove the AC power cord and then short JBT1 to clear CMOS. Do not use the PW\_ON connector to clear CMOS.

### Watch Dog Enable

JWD controls Watch Dog, a system monitor that takes action when a software application freezes the system. Pins 1-2 will have WD reset the system if a program freezes. Pins 2-3 will generate a non-maskable interrupt for the program that hangs. (This function requires software support.). Watch Dog must also be enabled in BIOS.

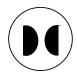

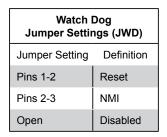

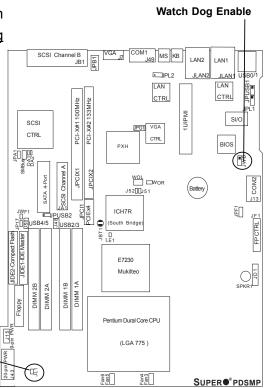

**Clear CMOS** 

### **USB Wake-Up**

Use JPUSB jumpers to enable the function of "System Waking-Up via USB devices". These jumpers allow you to "wake-up" the system by depressing a key on the USB keyboard or by clicking the USB mouse of your system. The JPUSB jumpers are used together with the USB Wake-Up function in the BIOS. Enable both the jumpers and the BIOS setting to enable this function. See the table on the right for jumper settings and jumper connections. (\*Note: JPUSB1 is for Back Panel USB ports:0/1, and JPUSB2 is for Front Panel USB ports:2/3,4/5.)

(\*Note: The default jumper setting for the USB ports is "Disabled". When the "USB Wake-Up" function is enabled in the BIOS and the selected USB ports are also enabled via the JPUSB jumpers, please be sure to remove all other USB devices from the USB ports whose USB jumpers are set to "Disabled" before the system goes into the standby mode.)

| USB Wake-Up<br>Jumper Settings |            |  |  |  |  |
|--------------------------------|------------|--|--|--|--|
| Jumper Setting                 | Definition |  |  |  |  |
| Pins 1-2                       | Enabled    |  |  |  |  |
| Pins 2-3 Disabled (*Default)   |            |  |  |  |  |

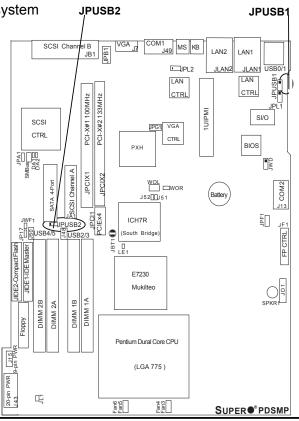

### SMBus to PCI/PCI-Exp. Slots

Jumpers J51, J52 allow you to connect PCIX/PCI-E slots to the System Management Bus. The default setting is "Open" to disable the connection. See the table on the right for jumper settings.

| SMBus to PCI/PCI/Exp<br>Jumper Settings |  |  |  |  |
|-----------------------------------------|--|--|--|--|
| Jumper Setting Definition               |  |  |  |  |
| Closed Enabled                          |  |  |  |  |
| Open Disabled (*Default)                |  |  |  |  |

### VGA Enable/Disable

JPG1 enables or disables the VGA Connector on the motherboard. See the table on the right for jumper settings. The default setting is enabled.

| VGA Enable/Disable<br>Jumper Settings |          |  |  |  |  |
|---------------------------------------|----------|--|--|--|--|
| Jumper Setting Definition             |          |  |  |  |  |
| Pins 1-2                              | Enabled  |  |  |  |  |
| Pins 2-3                              | Disabled |  |  |  |  |

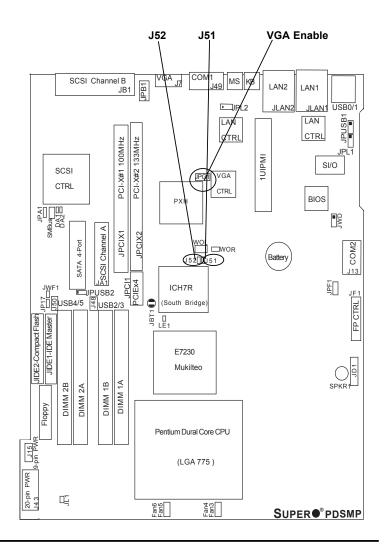

# SCSI Enable/Disable (\*PDSMP-8 Only)

Jumper JPA1 allows you to enable or disable the SCSI Controller. The default setting is pins 1-2 to enable the SCSI connection. See the table on the right for jumper settings.

| SCSI Enable/Disable<br>Jumper Settings |            |  |  |  |  |
|----------------------------------------|------------|--|--|--|--|
| Jumper Setting                         | Definition |  |  |  |  |
| Pins 1-2 Enabled                       |            |  |  |  |  |
| Pins 2-3 Disabled                      |            |  |  |  |  |

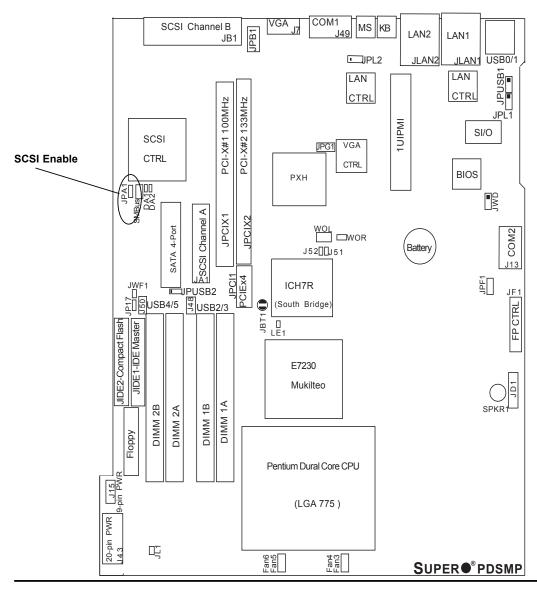

# 2-8 Onboard Indicators

### **GLAN LEDs**

There are two GLAN ports on the mother-board. Each Gigabit Ethernet LAN port has two LEDs. The yellow LED indicates activity while the other LED may be green, orange or off to indicate the speed of the connection. See the table at right for the functions associated with the second LED.

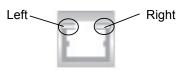

| GLAN Left LED<br>Connection Speed Indicator |                         |  |  |  |
|---------------------------------------------|-------------------------|--|--|--|
| LED Color Definition                        |                         |  |  |  |
| Off                                         | 10Mbps or No Connection |  |  |  |
| Green                                       | 100 Mbps                |  |  |  |
| Amber 1 Gbps                                |                         |  |  |  |

| GLAN Right LED<br>Connection Speed Indicator |                                     |  |  |  |
|----------------------------------------------|-------------------------------------|--|--|--|
| LED Color                                    | Definition                          |  |  |  |
| Amber                                        | Flashing: 10Mbps/<br>100Mbps/1 Gbps |  |  |  |

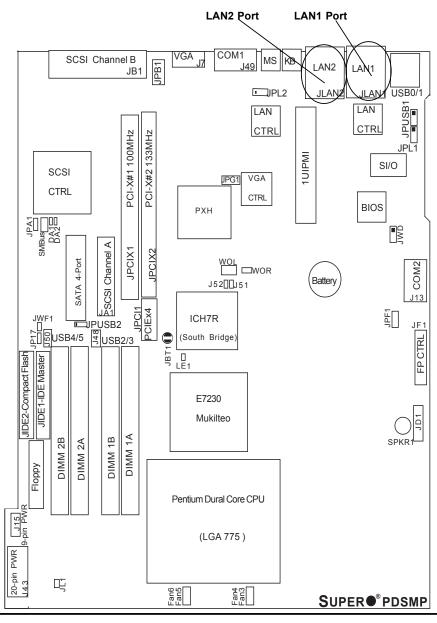

### **Unit Identification Indicators**

There are two Unit Identification (UID)Indicators on the motherboard. The Front Panel (FP) UID is connected to the Front Control Panel. The Back Panel (BP) UID Indicator (JPB1) is located between SCSI Channel B Connector and the VGA Connector. When you push the UID button on the Front Control Panel, both BP UID and FP UID Indicators will be lit. Push the UID button again to turn off both Indicators. These UID Indicators provide easy identification of a system unit that may be in need of service.

# SCSI Channel Indicators (\*PDSMP-8 only)

There are two SCSI Channel Status LEDs (DA1, DA2) on the motherboard. DA1 indicates the status of SCSI Channel A, and DA 2 indicates the status of Channel B.

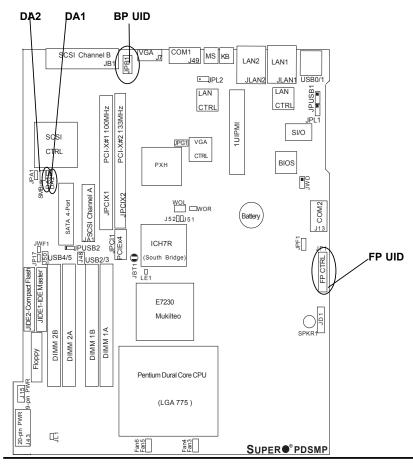

# 2-9 Floppy, Hard Disk Drive, IUIPMI and SCSI Connections

Note the following when connecting the floppy and hard disk drive cables:

- · The floppy disk drive cable has seven twisted wires.
- A red mark on a wire typically designates the location of pin 1.
- A single floppy disk drive ribbon cable has 34 wires and two connectors to provide for two floppy disk drives. The connector with twisted wires always connects to drive A, and the connector that does not have twisted wires always connects to drive B.

### **Floppy Connector**

The floppy connector is located between the IDE connectors and the IPMI socket. See the table below for pin definitions.

| F                                                                   | lop          | ру         |                  |                              |       |                   |                   |          |      |     |             |               |
|---------------------------------------------------------------------|--------------|------------|------------------|------------------------------|-------|-------------------|-------------------|----------|------|-----|-------------|---------------|
|                                                                     | S            | CSI        | Chann            | el B<br>JB                   | 1 HB4 | VGA <sub>J7</sub> | COM1              | 49 MS    | LAI  | -   | AN1         |               |
| JPA1                                                                | SCSI<br>CTRL | ATA 4-Port | 5 SCSI Channel A | . IPCI1 DPCIX1 PCI-X#1100MHz |       | ICH               | WOL D<br>J52[[]J5 | VGA CTRL | 2 JL |     | LAN CTRL SI | JE1           |
| 20-pin PWR 115 UDE2-Compact Flash Hoppy Hoppy INDE2-Longact Flash U | DIMM 2B      | DIMM 2A    | DIMM 18          | DIMM 1A                      |       | Pentium [         | kilteo            |          |      |     | :           | LIDIT FP CTRL |
| 20-pi                                                               | 띡            |            |                  |                              |       | Fan6              | Fan4<br>Fan3      |          | s    | UPE | R●°P        | DSMP          |

| Floppy Drive Connector<br>Pin Definitions (Floppy) |            |      |                |  |  |  |
|----------------------------------------------------|------------|------|----------------|--|--|--|
| Pin#                                               | Definition | Pin# | Definition     |  |  |  |
| 1                                                  | Ground     | 2    | FDHDIN         |  |  |  |
| 3                                                  | Ground     | 4    | Reserved       |  |  |  |
| 5                                                  | Key        | 6    | FDEDIN         |  |  |  |
| 7                                                  | Ground     | 8    | Index          |  |  |  |
| 9                                                  | Ground     | 10   | Motor Enable   |  |  |  |
| 11                                                 | Ground     | 12   | Drive Select B |  |  |  |
| 13                                                 | Ground     | 14   | Drive Select B |  |  |  |
| 15                                                 | Ground     | 16   | Motor Enable   |  |  |  |
| 17                                                 | Ground     | 18   | DIR            |  |  |  |
| 19                                                 | Ground     | 20   | STEP           |  |  |  |
| 21                                                 | Ground     | 22   | Write Data     |  |  |  |
| 23                                                 | Ground     | 24   | Write Gate     |  |  |  |
| 25                                                 | Ground     | 26   | Track 00       |  |  |  |
| 27                                                 | Ground     | 28   | Write Protect  |  |  |  |
| 29                                                 | Ground     | 30   | Read Data      |  |  |  |
| 31                                                 | Ground     | 32   | Side 1 Select  |  |  |  |
| 33                                                 | Ground     | 34   | Diskette       |  |  |  |

### **IDE Connector**

There are two IDE Connectors (JIDE1: Blue, JIDE2: White) on the mother-board. The blue IDE connector (JIDE1) is designated as the IDE Master drive. The white IDE connector (JIDE2) is reserved for Compact Flash Card use only. (See the note below.) See the table on the right pin definitions.

\*Note: JIDE2 (the white slot) is reserved for Compact Flash Card use only. Do not use it for other devices. If JIDE2 is populated with a Compact Flash Card, JIDE1 (the blue slot) will be available for one device only; if not, JIDE1 can be used for multiple devices.

### 1U IPMI

There is a 1U IPMI Socket (JIPMI0) on the motherboard. Refer to the layout below for the 1UIPMI location.

| IDE Drive Connectors Pin Definitions (IDE) |               |      |               |  |  |  |
|--------------------------------------------|---------------|------|---------------|--|--|--|
| Pin#                                       | Definition    | Pin# | Definition    |  |  |  |
| 1                                          | Reset IDE     | 2    | Ground        |  |  |  |
| 3                                          | Host Data 7   | 4    | Host Data 8   |  |  |  |
| 5                                          | Host Data 6   | 6    | Host Data 9   |  |  |  |
| 7                                          | Host Data 5   | 8    | Host Data 10  |  |  |  |
| 9                                          | Host Data 4   | 10   | Host Data 11  |  |  |  |
| 11                                         | Host Data 3   | 12   | Host Data 12  |  |  |  |
| 13                                         | Host Data 2   | 14   | Host Data 13  |  |  |  |
| 15                                         | Host Data 1   | 16   | Host Data 14  |  |  |  |
| 17                                         | Host Data 0   | 18   | Host Data 15  |  |  |  |
| 19                                         | Ground        | 20   | Key           |  |  |  |
| 21                                         | DRQ3          | 22   | Ground        |  |  |  |
| 23                                         | I/O Write     | 24   | Ground        |  |  |  |
| 25                                         | I/O Read      | 26   | Ground        |  |  |  |
| 27                                         | IOCHRDY       | 28   | BALE          |  |  |  |
| 29                                         | DACK3         | 30   | Ground        |  |  |  |
| 31                                         | IRQ14         | 32   | IOCS16        |  |  |  |
| 33                                         | Addr1         | 34   | Ground        |  |  |  |
| 35                                         | Addr0         | 36   | Addr2         |  |  |  |
| 37                                         | Chip Select 0 | 38   | Chip Select 1 |  |  |  |
| 39                                         | Activity      | 40   | Ground        |  |  |  |

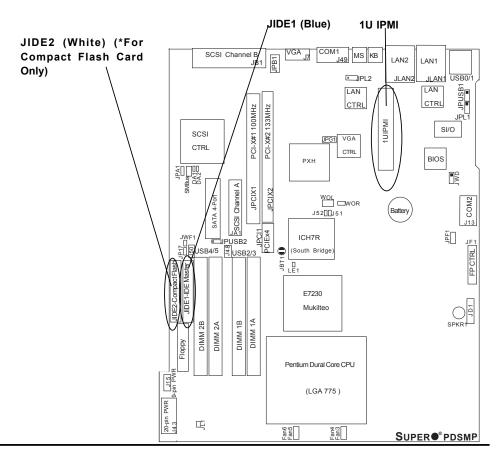

# Ultra 320 SCSI Connectors (\*PDSMP-8 only)

There are two SCSI connectors on the motherboard. SCSI Channel A is located on JA1, and SCSI Channel B is located on JB1. Refer to the table below for the pin definitions of the Ultra 320 SCSI connectors located at JA1 and JB1.

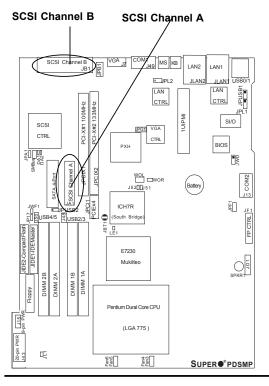

|      | Ultra320 SCSI Drive Connector<br>Pin Definitions (J28) |      |            |  |  |  |
|------|--------------------------------------------------------|------|------------|--|--|--|
| Pin# | Definition                                             | Pin# | Definition |  |  |  |
| 1    | +DB (12)                                               | 35   | -DB (12)   |  |  |  |
| 2    | +DB (13)                                               | 36   | -DB (13)   |  |  |  |
| 3    | +DB (14)                                               | 37   | -DB (14)   |  |  |  |
| 4    | +DB (15)                                               | 38   | -DB (15)   |  |  |  |
| 5    | +DB (P1)                                               | 39   | -DB (P1)   |  |  |  |
| 6    | +DB (0)                                                | 40   | -DB (0)    |  |  |  |
| 7    | +DB (1)                                                | 41   | -DB (1)    |  |  |  |
| 8    | +DB (2)                                                | 42   | -DB (2)    |  |  |  |
| 9    | +DB (3)                                                | 43   | -DB (3)    |  |  |  |
| 10   | +DB (4)                                                | 44   | -DB (4)    |  |  |  |
| 11   | +DB (5)                                                | 45   | -DB (5)    |  |  |  |
| 12   | +DB (6)                                                | 46   | -DB (6)    |  |  |  |
| 13   | +DB (7)                                                | 47   | -DB (7)    |  |  |  |
| 14   | +DB (P)                                                | 48   | -DB (P)    |  |  |  |
| 15   | Ground                                                 | 49   | Ground     |  |  |  |
| 16   | DIFFSENS                                               | 50   | Ground     |  |  |  |
| 17   | TERMPWR                                                | 51   | TERMPWR    |  |  |  |
| 18   | TERMPWR                                                | 52   | TERMPWR    |  |  |  |
| 19   | Reserved                                               | 53   | Reserved   |  |  |  |
| 20   | Ground                                                 | 54   | Ground     |  |  |  |
| 21   | +ATN                                                   | 55   | -ATN       |  |  |  |
| 22   | Ground                                                 | 56   | Ground     |  |  |  |
| 23   | +BSY                                                   | 57   | -BSY       |  |  |  |
| 24   | +ACK                                                   | 58   | -ACK       |  |  |  |
| 25   | +RST                                                   | 59   | -RST       |  |  |  |
| 26   | +MSG                                                   | 60   | -MSG       |  |  |  |
| 27   | +SEL                                                   | 61   | -SEL       |  |  |  |
| 28   | +C/D                                                   | 62   | -C/D       |  |  |  |
| 29   | +REQ                                                   | 63   | -REQ       |  |  |  |
| 30   | +I/O                                                   | 64   | -I/O       |  |  |  |
| 31   | +DB (8)                                                | 65   | -DB (8)    |  |  |  |
| 32   | +DB (9)                                                | 66   | -DB (9)    |  |  |  |
| 33   | +DB (10)                                               | 67   | -DB (10)   |  |  |  |
| 34   | +DB (11)                                               | 68   | -DB (11)   |  |  |  |

# Chapter 3 Troubleshooting

# 3-1 Troubleshooting Procedures

Use the following procedures to troubleshoot your system. If you have followed all of the procedures below and still need assistance, refer to the 'Technical Support Procedures' and/or 'Returning Merchandise for Service' section(s) in this chapter. Always disconnect the AC power cord before adding, changing or installing any hardware components.

### **Before Power On**

- 1. Check that the +5v standby LED is not lit. (\*Note: If LE1 is on, it indicates that Standby PWR is on. Be sure to turn off the power supply before installing or removing the components.)
- Make sure the 9-pin 12v power connector at J43 is connected to your power supply.
- 3. Make sure that no short circuits exist between the motherboard and chassis.
- 4. Disconnect all ribbon/wire cables from the motherboard, including those for the keyboard and mouse.
- 5. Remove all add-on cards.
- Install a CPU and heatsink (Be sure that it is fully seated,) and then, connect the chassis speaker and the power LED to the motherboard. Check all jumper settings as well.
- 7. Make sure to use the correct type of CMOS battery as specified by the Manufacturer. Do not install the CMOS battery upside down to avoid possible

### No Power

- Make sure that no short circuits exist between the motherboard and the chassis.
- 2. Make sure that all jumpers are set to their default positions.
- 3. Check if the 115V/230V switch on the power supply is properly set.
- 4. Turn the power switch on and off to test the system.
- 5. The battery on your motherboard may be old. Check to verify that it still supplies ~3VDC. If it does not, replace it with a new one.

### No Video

- If the power is on, but you have no video--in this case, you will need to remove all the add-on cards and cables first.
- 2. Use the speaker to determine if any beep codes exist. (Refer to Appendix A for details on beep codes.)

### NOTE

If you are a system integrator, VAR or OEM, a POST diagnostics card is recommended. For I/O port 80h codes, refer to App. B.

### **Memory Errors**

- 1. Make sure that the DIMM modules are properly installed and fully seated in the slots.
- 2. You should be using unbuffered, ECC DDR 2-677/533/400 memory (see the next page). Also, it is recommended that you use the same memory speed for all DIMMs in the system. <u>See Section 2-4 for memory limitations</u>.
- 3. Check for bad DIMM modules or slots by swapping modules between slots and noting the results.
- 4. Check the power supply voltage 115V/230V switch.

### Losing the System's Setup Configuration

- Please be sure to use a high quality power supply. A poor quality power supply may cause the system to lose the CMOS setup information. Refer to Section 1-6 for details on recommended power supplies.
- 2. The battery on your motherboard may be old. Check to verify that it still supplies ~3VDC. If it does not, replace it with a new one.
- 3. If the above steps do not fix the Setup Configuration problem, contact your vendor for repairs.

# 3-2 Technical Support Procedures

Before contacting Technical Support, please make sure that you have followed all the steps listed below. Also, note that as a motherboard manufacturer, Supermicro does not sell directly to end-users, so it is best to first check with your distributor or reseller for troubleshooting services. They should know of any possible problem(s) with the specific system configuration that was sold to you.

- Please go through the 'Troubleshooting Procedures' and 'Frequently Asked Question' (FAQ) sections in this chapter or see the FAQs on our web site (<u>http://www.supermicro.com/support/faqs/</u>) before contacting Technical Support.
- BIOS upgrades can be downloaded from our web site at (http://www.supermicro.com/support/bios/).

Note: Not all BIOS can be flashed, some can be flashed, depending on the

### modifications to the boot block code.

- 3. If you've followed the instructions above to troubleshoot your system, and still cannot resolve the problem, then please contact Supermicro's technical support and provide them with the following information:
  - Motherboard model and PCB revision number
  - •BIOS release date/version (this can be seen on the initial display when your system first boots up)
  - System configuration

An example of a Technical Support form is on our web site at (http://www.supermicro.com/support/contact.cfm).

4. Distributors: For immediate assistance, please have your account number ready when placing a call to our technical support department. We can be reached by e-mail at support@supermicro.com, by phone at: (408) 503-8000, option 2, or by fax at (408)503-8019.

# 3-3 Frequently Asked Questions

Question: What type of memory does my motherboard support?

**Answer:** The PDSMP-8/PDSMP-i supports up to 8 GB of **unbuffered**, ECC, DDR2-677/533/400, two-way interleaved or non-interleaved SDRAM. <u>See Section 2-4 for details on installing memory.</u>

Question: Why does Microsoft Windows XP (SP2) and Windows Vista show less memory than what is physically installed?

**Answer:** Microsoft implemented a design change in Windows XP with Service Pack 2 (SP2) and Windows Vista. This change is specific to the Physical Address Extension (PAE) mode behavior which improves driver compatibility. For more information, please read the following article at Microsoft's Knowledge Base website at: http://support.microsoft.com/kb/888137.

Question: How do I update my BIOS?

Answer: It is recommended that you <u>do not</u> upgrade your BIOS if you are not experiencing any problems with your system. Updated BIOS files are located on our web site at <a href="http://www.supermicro.com/support/bios/">http://www.supermicro.com/support/bios/</a>. Please check our BIOS warning message and the information on how to update your BIOS on our web site. Select your motherboard model and download the BIOS file to your computer. Also, check the current BIOS revision and make sure that it is newer than your BIOS before downloading. You can choose from the zip file and the .exe file. If you choose the zip BIOS file, please unzip the BIOS file onto a bootable device or a USB pen. Run the batch file using the format flash.bat filename.rom from your bootable device or USB pen to flash the BIOS. Then, your system will automati-

cally reboot. If you choose the .exe file, please run the .exe file under Windows to create the BIOS flash floppy disk. Insert the floppy disk into the system you wish to flash the BIOS. Then, bootup the system to the floppy disk. The BIOS utility will automatically flash the BIOS without any prompts. Please note that this process may take a few minutes to complete. Do not be concerned if the screen is paused for a few minutes.

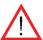

**Warning**: Do not shut down or reset the system while updating BIOS to prevent possible system boot failure!

Question: What's on the CD that came with my motherboard?

**Answer:** The supplied compact disc has quite a few drivers and programs that will greatly enhance your system. We recommend that you review the CD and install the applications you need. Applications on the CD include chipset drivers for Windows, security and audio drivers.

Question: Why can't I turn off the power using the momentary power on/off switch?

Answer: The instant power off function is controlled in the BIOS by the Power Button Mode setting. When the On/Off feature is enabled, the motherboard will have instant off capabilities as long as the BIOS has control of the system. When the Standby or Suspend feature is enabled or when the BIOS is not in control such as during memory count (the first screen that appears when the system is turned on), the momentary on/off switch must be held for more than four seconds to shut down the system. This feature is required to implement the ACPI features on the motherboard.

# 3-4 Returning Merchandise for Service

A receipt or copy of your invoice marked with the date of purchase is required before any warranty service will be rendered. You can obtain service by calling your vendor for a Returned Merchandise Authorization (RMA) number. When returning to the manufacturer, the RMA number should be prominently displayed on the outside of the shipping carton, and mailed prepaid or hand-carried. Shipping and handling charges will be applied for all orders that must be mailed when service is complete.

This warranty only covers normal consumer use and does not cover damages incurred in shipping or from failure due to the alteration, misuse, abuse or improper maintenance of products.

During the warranty period, contact your distributor first for any product problems.

# Chapter 4 BIOS

# 4-1 Introduction

This chapter describes the Phoenix BIOS™ Setup utility for the PDSMP-8/PDSMP-i. The Phoenix ROM BIOS is stored in a flash chip and can be easily upgraded using a floppy disk-based program.

**Note:** Due to periodic changes to the BIOS, some settings may have been added or deleted and might not yet be recorded in this manual. Please refer to the Manual Download area of the Supermicro web site <a href="http://www.supermicro.com">http://www.supermicro.com</a> for any changes to BIOS that may not be reflected in this manual.

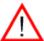

**Warning:** Do not shut down or reset the system while updating BIOS to prevent possible boot failure.

### System BIOS

The BIOS is the Basic Input Output System used in all IBM® PC, XT™, AT®, and PS/2® compatible computers. The Phoenix BIOS flash chip stores the system parameters, such type of disk drives, video displays, etc. in the CMOS. The CMOS memory requires very little electrical power. When the computer is turned off, a backup battery provides power to the BIOS flash chip, enabling it to retain system parameters. Each time the computer is powered-on the computer is configured with the values stored in the BIOS ROM by the system BIOS, which gains control at boot-up.

### **How To Change the Configuration Data**

The CMOS information that determines the system parameters may be changed by entering the BIOS Setup utility. This Setup utility can be accessed by pressing the <Delete> key at the appropriate time during system boot, see below.

## Starting the Setup Utility

Normally, the only visible POST (Power On Self Test) routine is the memory test. As the memory is being tested, press the <Delete> key to enter the main menu of the BIOS Setup utility. From the main menu, you can access the other setup screens, such as the Security and Power menus. Beginning with Section 4-3, detailed descriptions are given for each parameter setting in the Setup utility.

# 4-2 Running Setup

\*Default settings are in bold text unless otherwise noted.

The BIOS setup options described in this section are selected by choosing the appropriate text from the main BIOS Setup screen. All displayed text is described in this section, although the screen display is often all you need to understand how to set the options (see on next page).

When you first power on the computer, the Phoenix BIOS™ is immediately activated.

While the BIOS is in control, the Setup program can be activated in one of two ways:

- 1. By pressing <Delete> immediately after turning the system on, or
- 2. When the message shown below appears briefly at the bottom of the screen during the POST (Power On Self-Test), press the <Delete> key to activate the main Setup menu:

### Press the <Delete> key to enter Setup

(\*Note: Please load "System Setup Default" when using the system the first time.)

# 4-3 Main BIOS Setup

All main Setup options are described in this section. The main BIOS Setup screen is displayed below.

Press the <Esc> key to exit the CMOS Setup Menu. The next section describes in detail how to navigate through the menus.

Items that use submenus are indicated with the ▶icon. With the item highlighted, press the <Enter> key to access the submenu.

After entering the submenu, use the Up/Down arrow keys to move among the different settings in each menu. Use the Left/Right arrow keys to change the options for each setting. Press <Tab>, <Shift-Tab>, or <Enter> to select a field.

# Main BIOS Setup Menu

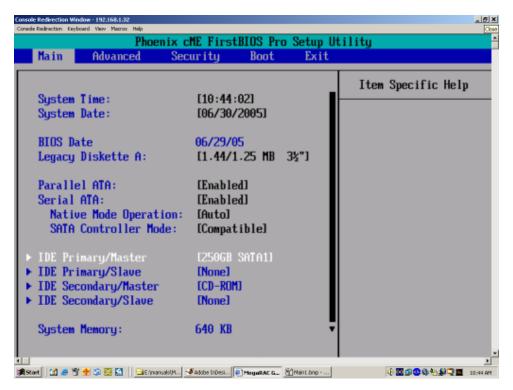

# **Main Setup Features**

# System Time

To set the system date and time, key in the correct information in the appropriate fields. Then press the <Enter> key to save the data.

### System Date

Using the arrow keys, highlight the month, day and year fields and enter the correct data. Press the <Enter> key to save the data.

### **BIOS Date**

This feature allows BIOS to automatically display the BIOS date.

### Legacy Diskette A

This setting allows the user to set the type of floppy disk drive installed as diskette A. The options are Disabled, 360Kb 5.25 in, 1.2MB 5.25 in, 720Kb 3.5 in, **1.44/1.25MB**, **3.5 in** and 2.88MB 3.5 in.

### **Parallel ATA**

This setting allows the user to enable or disable the function of Parallel ATA. The options are Disabled and **Enabled**.

### Serial ATA

This setting allows the user to enable or disable the function of Serial ATA. The options are Disabled and **Enabled**.

### **Native Mode Operation**

Select the native mode for ATA. The options are: Serial ATA and **Auto**.

### **SATA Controller Mode**

Select **Compatible** to allow the SATA and PATA drives to be auto-detected and placed in the Legacy Mode. Select Enhanced to allow the SATA and PATA drives to be auto-detected and placed in the Native IDE Mode. (\*Note: The Enhanced mode is supported by the Windows 2000 OS or a later version.)

When the SATA Controller Mode is set to "Enhanced", the following items will display:

### Serial ATA (SATA) RAID

Select Enable to enable Serial ATA RAID Functions. (\*For the Windows OS environment, use the RAID driver if this feature is set to Enabled. If set to **Disabled**, use the Non-RAID driver. When this feature--SATA RAID is set to Enabled, the next item-"SATA AHCI Enable" will not be available.) The options are Enabled and **Disabled**.

### **SATA AHCI**

Select Enable to enable the function of Serial ATA Advanced Host Interface. (\*Take caution when using this function. This feature is for advanced programmers only.) The options are Enabled and **Disabled**.

### Primary IDE Master/Slave and Secondary IDE Master/Slave

These settings allow the user to set the parameters of Primary IDE Master/Slave and Secondary IDE Master/Slave slots. Hit <Enter> to activate the following sub-menu screen for detailed options of these items. Set the correct configurations accordingly. The items included in the sub-menu are:

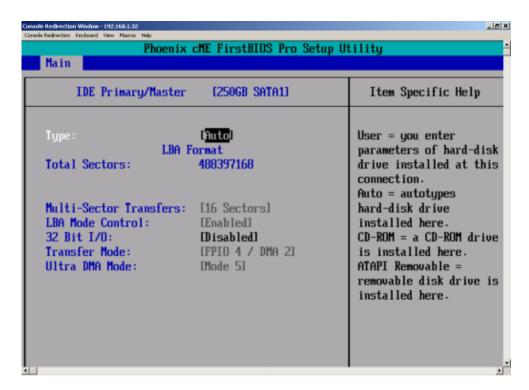

### **Type**

Selects the type of IDE hard drive. The options are **Auto**, (which allows BIOS to automatically determine the hard drive's capacity, number of heads, etc.), a number from 1-39 to select a predetermined type of hard drive, CDROM and ATAPI Removable. The option- "User" will allow the user to enter the parameters of the HDD installed at this connection. The option-"Auto" will allow BIOS to automatically configure the parameters of the HDD installed at the connection. Choose the option 1-39 to select a predetermined HDD type. Select CDROM if a CDROM drive is installed. Select ATAPI if a removable disk drive is installed.

## **Multi-Sector Transfer**

This item allows the user to specify the number of sectors per block to be used in multi-sector transfer. The options are Disabled, 4 Sectors, 8 Sectors and **16 Sectors**.

### **LBA Mode Control**

This item determines if the BIOS will access the Primary IDE Master Device via the LBA mode. The options are Enabled and **Disabled**.

### 32 Bit I/O

This feature allows the user to enable or disable the function of 32-bit data transfer. The options are Enabled and **Disabled**.

### **Transfer Mode**

This feature allows the user to select the transfer mode. The options are **Standard**, Fast PIO1, Fast PIO2, Fast PIO3, Fast PIO4, FPIO3/DMA1 and FPIO4/DMA2.

### **Ultra DMA Mode**

This feature allows the user to select the Ultra DMA Mode. The options are **Disabled**, Mode 0, Mode 1, Mode 2, Mode 3, Mode 4 and Mode 5.

### **System Memory**

This display informs you how much system memory is detected in the system.

### **Extended Memory**

This display informs you how much extended memory is detected in the system.

# 4-4 Advanced Setup

Choose Advanced from the Phoenix BIOS Setup Utility main menu with the arrow keys. You should see the following display. The items with a triangle beside them have sub menus that can be accessed by highlighting the item and pressing <Enter>. Options for PIR settings are displayed by highlighting the setting option using the arrow keys and pressing <Enter>. All Advanced BIOS Setup options are described in this section.

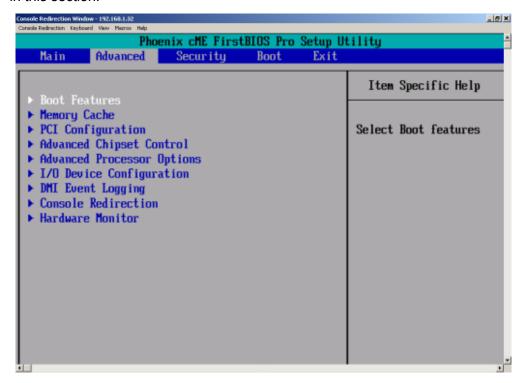

### **▶**Boot Features

Access the submenu to make changes to the following settings.

### **Quick Boot Mode**

If enabled, this feature will speed up the POST (Power On Self Test) routine by skipping certain tests after the computer is turned on. The settings are **Enabled** and Disabled. If Disabled, the POST routine will run at normal speed.

### **Quiet Boot**

Set to Enabled to display the Diagnostic Screen during POST. The settings are **Enabled** and Disabled.

### **ACPI Mode**

Use the setting to determine if you want to employ ACPI (Advanced Configuration and Power Interface) power management on your system. The options are **Yes** and No.

### **Power Button Behavior**

If set to Instant-Off, the system will power off immediately as soon as the user hits the power button. If set to 4-sec., the system will power off when the user presses the power button for 4 seconds or longer. The options are **instant-off** and 4-sec override.

### **Resume On Modem Ring**

Select On to "wake your system up" when an incoming call is received by your modem. The options are **On** and Off.

### **Power Loss Control**

This setting allows you to choose how the system will react when power returns after an unexpected loss of power. The options are **Last State**, Stay off, and Power On.

### Watch Dog

If enabled, this option will automatically reset the system if the system is not active for more than 5 minutes. The options are Enabled and **Disabled**.

### **Summary Screen**

This setting allows you to **Enable** or Disable the summary screen which displays the system configuration during bootup.

## ► Memory Cache

### **Memory Cache**

Set to Enabled to set the state of Cache Memory. The options are **Enabled** and Disabled.

### Cache System BIOS Area

This setting allows you to designate a reserve area in the system memory to be used as a System BIOS buffer to allow the BIOS write (cache) its data into this reserved memory area. Select "Write Protect" to enable this function, and this area will be reserved for BIOS ROM access only. Select "Uncached" to disable this function and make this area available for other devices.

### Cache Video BIOS Area

This setting allows you to designate a reserve area in the system memory to be used as a Video BIOS buffer to allow the BIOS write (cache) its data into this reserved memory area. Select "Write Protect" to enable the function and this area will be reserved for Video BIOS ROM access only. Select "Uncached" to disable this function and make this area available for other devices.

### Cache Base 0-512K

If enabled, this feature will allow the data stored in the base memory area: block 0-512K to be cached (written) into a buffer, a storage area in the Static DRM (SDROM) or to be written into L1, L2 cache inside the CPU to speed up CPU operations. Select "Uncached" to disable this function. Select "Write Through" to allow data to be cached into the buffer and written into the system memory at the same time. Select "Write Protect" to prevent data from being written into the base memory area of Block 0-512K. Select "Write Back" to allow CPU to write data back directly from the buffer without writing data to the System Memory for fast CPU data processing and operation. The options are "Uncached", "Write Through", "Write Protect", and "Write Back".

### Cache Base 512K-640K

If enabled, this feature will allow the data stored in the base memory area: block 512K-640K to be cached (written) into a buffer, a storage area in the Static DRM (SDROM) or to be written into L1, L2 cache inside the CPU to speed up CPU operations. Select "Uncached" to disable this function. Select "Write Through" to allow data to be cached into the buffer and written into the system memory at the same time. Select "Write Protect" to prevent data from being written into the base memory area of Block 512K-640K. Select "Write Back" to allow CPU to write data back directly from the buffer without writing data to the System Memory for fast CPU data processing and operation. The options are "Uncached", "Write Through", "Write Protect", and "Write Back".

# **Cache Extended Memory**

If enabled, this feature will allow the data stored in the extended memory area to be cached (written) into a buffer, a storage area in the L1, L2, L3 cache inside the CPU to speed up CPU operations. Select "Uncached" to disable this function. Select "Write Through" to allow data to be cached into the buffer and written into the system memory at the same time. Select "Write Protect" to prevent data from being written into the extended memory area. Select "Write Back" to allow the CPU to write data back directly from the buffer without writing data to the System Memory for fast CPU data processing and operation. The options are "Uncached", "Write Through", "Write Protect", and "Write Back".

### **Discrete MTRR Allocation**

If enabled, MTRRs (-Memory Type Range Registers) are configured as distinct, separate units and cannot be overlapped. If enabled, the user can achieve better graphic effects when using a Linux graphic driver that requires the write-combining configuration with 4GB or more memory. The options are Enabled and **Disabled**.

### **▶**PCI Configuration

Access the submenu to make changes to the following settings for PCI devices.

### Onboard GLAN1/GLAN2 (Gigabit- LAN) OPROM Configure

Enabling this option provides the capability to boot from GLAN. The options are **Disabled** and Enabled.

### **Reset Configuration Data**

If set to Yes, this setting clears the Extended System Configuration Data- (ESCD) area. The options are Yes and **No**.

### Frequency for PCIX#1-SCSI/PCIX#2

This option allows the user to change the bus frequency for the devices installed in the slots indicated. The options are **Auto**, PCI 33 MHz, PCI 66 MHz, PCI-X 66 MHz, PCI-X 100 MHz, and PCI-X 133 MHz.

# ► Slot 1 PCI-X 100 MHz ZCR/Slot 2 PCI-X 133 MHz/Slot 3 PCI-Exp. x4

Access the submenu for each of the settings above to make changes to the following:

### **Option ROM Scan**

When enabled, this setting will initialize the device expansion ROM. The options are **Enabled** and Disabled.

### **Enable Master**

This setting allows you to enable the selected device as the PCI bus master. The options are **Enabled** and Disabled.

### **Latency Timer**

This setting allows you to set the clock rate for Bus Master. A high-priority, high-throughout device may benefit from a greater Clock rate. The options are **Default**, 0020h, 0040h, 0060h, 0080h, 00A0h, 00C0h, and 00E0h. For Unix, Novell and other Operating Systems, please select the option: other. If a drive fails after the installation of a new software, you might want to change this setting and try again. Different OS requires different Bus Master clock rate.

### Large Disk Access Mode

This setting determines how large hard drives are to be accessed. The options are **DOS** or Other (for Unix, Novelle NetWare and other operating systems).

### ► Advanced Chipset Control

Access the submenu to make changes to the following settings.

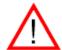

\*Warning: Take Caution when changing the Advanced settings. Incorrect values entered may cause system malfunction. Also, a very high DRAM frequency or incorrect DRAM timing may cause system instability. When this occurs, revert to the default setting.

### **Clock Spectrum Feature**

If "Enabled", BIOS will monitor the level of Electromagnetic Interference caused by the components and will attempt to decrease the interference whenever needed. The options are Enabled and **Disabled**.

### **ECC Conditions**

This setting specifies the ECC Error conditions that will be treated as "ECC Error Events" by the system. The options are None, Single Bit, **Multiple Bit** and Both. (\*Note: This item is available when it is supported by the memory.)

### **ECC Error Handler**

This setting allows you to select the type of interrupt to be activated as a result of an ECC error. The options are None, NMI (Non-Maskable Interrupt), **SMI** (System Management Interrupt) and SCI (System Control Interrupt.) (\*Note: This item is available when it is supported by the memory.)

### **Route Port 80h Cycles to**

This feature allows the user to decide which bus to send the debug information to. The options are PCI and **LPC**.

### **USB** Function

If set to Enabled to enable the USB function when the user keys in a value to a USB item. The options are **Enabled** and Disabled.

### **Legacy USB Support**

This setting allows you to enable support for the Legacy USB devices. The settings are **Enabled** and Disabled.

### ► Advanced Processor Options

Access the submenu to make changes to the following settings:

### **CPU Speed**

The feature allows the BIOS to display the CPU Speed.

### Frequency Ratio (\*Available when the CPU ratio is not locked.)

This feature allows the user to select the ratio for the internal frequency multiplier of the CPU. The options are **Default**, X14, X15, and X16.

### **Hyper-threading** (\*Available when supported by the CPU.)

This setting allows you to **Enable** or Disable the function of hyper-threading. Enabling hyper-threading results in increased CPU performance. (Applicable for XP systems.)

### **Machine Checking**

Set to Enabled to allow the operating system to debug a system crash after a reset. The options are Disabled and **Enabled**.

### **Thermal Management 2** (\*Available when supported by the CPU.)

If enabled, this feature allows you to select between Thermal Manager 1 and Thermal Manager 2. Set to **Disable** to activate the function of TM1, allowing the CPU to regulate its power consumption based upon the modulation of the CPU Internal clock when the CPU temperature reaches a pre-defined overheat threshold. Set to Enable to activate the function of TM2, which will allow the CPU to reduce its power consumption by lowering the CPU frequency and the CPU voltage when the CPU temperature reaches a pre-defined overheat threshold. (\*Note: please refer to Intel's web site for detailed information.)

### **Adjacent Cache Line Prefetch**

The CPU fetches the cache line for 64 bytes if Disabled. The CPU fetches both cache lines for 128 bytes as comprised if **Enabled**.

### Intel® Virtualization Technology

Select Enabled to use the feature of Virtualization Technology to allow one platform to run multiple operating systems and applications in independent partitions, creating multiple "virtual" systems in one physical computer. The options are Enabled and **Disabled**. **Note**: If there is any change to this setting, you will need to power off and restart the system for the change to take effect. Please refer to Intel's web site for detailed information.

C1 Enhanced Mode (\*Available when supported by the CPU.)

Set to Enabled to enable the Enhanced Halt State. The options are Enabled and **Disabled**. (\*Note: please refer to Intel's web site for detailed information.)

### **No Execute Mode Memory Protection**

Enable this feature to enable the functionality of Execute Disable Bit and allow the processor to classify areas in the memory where an application code can execute and where it cannot, and thus preventing a worm or a virus from inserting and creating a flood of codes that will overwhelm the processor or damage the system during an attack. (\*Note: this feature is available when your OS and your CPU support the function of Execute Disable Bit.) The options are Disabled and **Enabled**. (\*Note: For more information regarding hardware/software support for this function, please refer to Intel's and Microsoft's web sites.)

### **Processor Power Management** (\*Available when supported by the CPU.)

This feature allows the user to determine the processor power management mode. If set to C States only, the processor power will be controlled through CPU power states in the ACPI setting. Select "GV1/GV3 only" to enable the function of DBS (Demand Based Switching) which will allow the user to configure CPU power management in the OS. If set to **Disabled**, C States and GV1/GV3 are disabled. If set to Enabled, C States and GV1/GV3 are Enabled. (\*Note: please refer to Intel's web site for detailed information.)

### ►I/O Device Configuration

Access the submenu to make changes to the following settings.

### **KBC Clock input**

This setting allows you to set the clock frequency for the Keyboard Clock. The options are 6MHz, 8MHz, **12 MHz** and 16MHz.

#### Serial Port A

This setting allows you to decide how Serial Port A is controlled. The options are **Enabled** and Disabled.

### Base I/O Address

Select the base I/O address for Serial Port A. The options are **3F8**, 2F8, 3E8 and 2E8.

### Interrupt

Set the Interrupt for Serial Port A. The options are IRQ3 and IRQ4.

### Serial Port B

This setting allows you to decide how Serial Port B is controlled. The options are **Enabled** and Disabled.

### Mode

This feature allows the user to set the mode for Serial Port B. The options are **Normal**, IR (Infra-Red) and ASK-IR.

#### Base I/O Address

Select the base I/O address for Serial Port B. The options are 3F8, **2F8**, 3E8 and 2E8.

### Interrupt

Set the Interrupt for Serial Port B. The options are IRQ3 and IRQ4.

### Floppy Disk Controller

This setting allows you to assign control of the floppy disk controller. The options are **Enabled** (user defined), Disabled, and Auto (BIOS and OS controlled).

### **Base I/O Address**

Select the base I/O address for the parallel port. The options are **Primary** and Secondary.

# ►DMI Event Logging

Access the submenu to make changes to the following settings.

# **Event Log Validity**

This is a display to inform you of the event log validity. It is not a setting.

### **Event Log Capacity**

This is a display to inform you of the event log capacity. It is not a setting.

### **View DMI Event Log**

Highlight this item and press <Enter> to view the contents of the event log.

### **Event Logging**

This setting allows you to **Enable** or Disable event logging.

### **ECC Event Logging**

This setting allows you to **Enable** or Disable ECC event logging.

### Mark DMI Events as Read

Highlight this item and press <Enter> to mark the DMI events as read.

### Clear All DMI Event Logs

Select Yes and press <Enter> to clear all DMI event logs. The options are Yes and **No**.

### **▶**Console Redirection

Access the submenu to make changes to the following settings:

### **COM Port Address**

This item allows you to specify to redirect the console to Onboard COM A or Onboard COM B. This setting can also be **Disabled**.

#### **BAUD Rate**

This item allows you to select the BAUD rate for console redirection. The options are 300, 1200, 2400, 9600, **19.2K**, 38.4K, 57.6K and 115.2K.

### **Console Type**

This item allows you to choose from the available options to select the console type for console redirection. The options are VT100, VT100,8bit, PC-ANSI, 7bit, PC ANSI, VT100+, VT-UTF8.

### Flow Control

This item allows you to choose from the available options to select the flow control for console redirection. The options are: None, XON/XOFF, and **CTS/RTS**.

### **Console Connection**

This item allows you to decide how Console Redirection is to be connected: either **Direct** or Via Modem.

### **Continue CR after POST**

Choose whether to continue with console redirection after the POST routine. The options are On and **Off**.

### ► Hardware Monitoring

Access the submenu to make changes to the following settings:

### **CPU Temperature Threshold**

This option allows the user to set a CPU temperature threshold that will activate the alarm system when the CPU temperature reaches this pre-set temperature threshold. The options are 75°C, **80°C**, 85°C and 90°C.

Highlight this and hit <Enter> to see the data for the following items:

**Temperature**: This item displays the Temperature status of the following items.

**CPU Temperature** 

System Temperature

**Fan Speed:** This item displays the speed of each onboard cooling fan:

Fan 1 Speed - FAN 6 Speed: Fan

### **Speed Control Modes**

This feature allows the user to decide how the system controls the speeds of the onboard fans. If the option is set to "3-pin fan", the fan speed is controlled based upon the CPU die temperature. When the CPU die temperature is higher, the fan speed will be higher as well. Select "Disable" to disable the fan speed control function to allow the onboard fans to run at the full speed (12V) at all time. The Options are: **Disable** and 3-pin (Server).

**Voltage**: This item displays the Voltage status of the following items:

**VcoreA** 

1.5V

VIN0 (3.3)

VIN1 (5V)

VIN2 (-12V)

VIN3 (12v)

5Vsb (+5V Standby)

# 4-5 Security

Choose Security from the Phoenix BIOS Setup Utility main menu with the arrow keys. You should see the following display. Security setting options are displayed by highlighting the setting using the arrow keys and pressing <Enter>. All Security BIOS settings are described in this section.

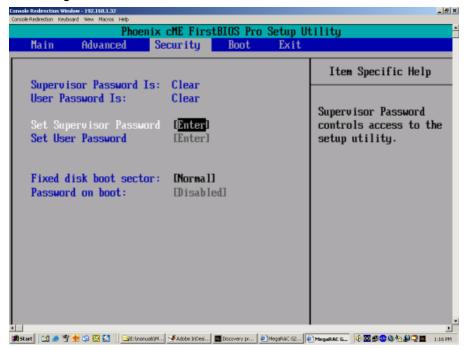

### **Supervisor Password Is:**

This displays whether a supervisor password has been entered for the system. Clear means such a password has not been used and Set means a supervisor password has been entered for the system.

### **User Password Is:**

This displays whether a user password has been entered for the system. Clear means such a password has not been used and Set means a user password has been entered for the system.

### **Set Supervisor Password**

When the item "Set Supervisor Password" is highlighted, hit the <Enter> key. When prompted, type the Supervisor's password in the dialogue box to set or to change supervisor's password, which allows access to BIOS.

### Set User Password

When the item "Set User Password" is highlighted, hit the <Enter> key. When prompted, type the user's password in the dialogue box to set or to change the user's password, which allows access to the system at boot-up.

### **Fixed Disk Boot Sector**

This setting may offer some protection against viruses when set to Write Protect, which protects the boot sector on the hard drive from having a virus written to it. The other option is **Normal**.

### **Password on Boot**

This setting allows you to require a password to be entered when the system boots up. The options are Enabled (password required) and **Disabled** (password not required).

### 4-6 Boot

Choose Boot from the Phoenix BIOS Setup Utility main menu with the arrow keys. You should see the following display. Highlighting a setting with a + or - will expand or collapse that entry. See details on how to change the order and specs of boot devices in the Item Specific Help window. All Boot BIOS settings are described in this section.

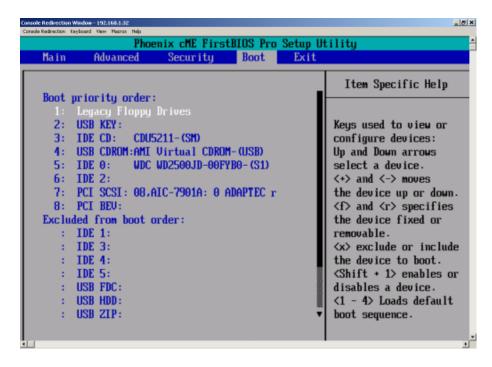

### **Boot Priority Order/Excluded from Boot Order.**

Use the Up and Down Arrow Keys to select a device. Use a <+> key or a <-> key to move the device up or down. Use the <f> key or the <r> key to specify the devices. You can also use the keys indicated above to specify the priority of boot order of a device or to move items from the category of "Excluded from Boot Order" to the category of "Boot Priority Order" and vise versa. See details on how to change the priority of boot order of devices in the "Item Specific Help" window.

### 4-7 **Exit**

Choose Exit from the Phoenix BIOS Setup Utility main menu with the arrow keys. You should see the following display. All Exit BIOS settings are described in this section.

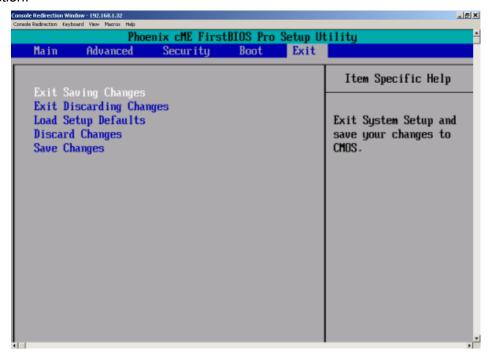

### **Exit Saving Changes**

Highlight this item and hit <Enter> to save any changes you made and to exit the BIOS Setup utility.

# **Exit Discarding Changes**

Highlight this item and hit <Enter> to exit the BIOS Setup utility without saving any changes you may have made.

## **Load Setup Defaults**

Highlight this item and hit <Enter> to load the default settings for all items in the BIOS Setup. These are the safest settings to use.

# **Discard Changes**

Highlight this item and hit <Enter> to discard (cancel) any changes you made. You will remain in the Setup utility.

# Save Changes

Highlight this item and hit <Enter> to save any changes you made. You will remain in the Setup utility.

# Notes

# Appendix A BIOS POST Messages

During the Power-On Self-Test (POST), the BIOS will check for problems. If a problem is found, the BIOS will activate an alarm or display a message. The following is a list of such BIOS messages.

| Beeps                       | Error Messages       |
|-----------------------------|----------------------|
| 1 repetitive long beep      | Memory Module Errors |
| 1 long beep + 2 short beeps | VGA Errors           |

<sup>1</sup> long continuous beep w/ OH LED on System Overheat

### **Notes**

# Appendix B BIOS POST Codes

This section lists the POST (Power On Self Test) codes for the PhoenixBIOS. POST codes are divided into two categories: recoverable and terminal.

### **Recoverable POST Errors**

When a recoverable type of error occurs during POST, the BIOS will display an POST code that describes the problem. BIOS may also issue one of the following beep codes:

- 1 long and two short beeps video configuration error
- 1 continuous long beep overheat (Overheat LED will be on)
- 1 long beep and 1 short pause memory not detected

### **Terminal POST Errors**

If a terminal type of error occurs, BIOS will shut down the system. Before doing so, BIOS will write the error to port 80h, attempt to initialize video and write the error in the top left corner of the screen.

The following is a list of codes that may be written to port 80h.

| POST Code | Description                                       |
|-----------|---------------------------------------------------|
| 02h       | Verify Real Mode                                  |
| 03h       | Disable Non-Maskable Interrupt (NMI)              |
| 04h       | Get CPU type                                      |
| 06h       | Initialize system hardware                        |
| 07h       | Disable shadow and execute code from the ROM.     |
| 08h       | Initialize chipset with initial POST values       |
| 09h       | Set IN POST flag                                  |
| 0Ah       | Initialize CPU registers                          |
| 0Bh       | Enable CPU cache                                  |
| 0Ch       | Initialize caches to initial POST values          |
| 0Eh       | Initialize I/O component                          |
| 0Fh       | Initialize the local bus IDE                      |
| 10h       | Initialize Power Management                       |
| 11h       | Load alternate registers with initial POST values |
| 12h       | Restore CPU control word during warm boot         |
| 13h       | Initialize PCI Bus Mastering devices              |
| 14h       | Initialize keyboard controller                    |
| 16h       | 1-2-2-3 BIOS ROM checksum                         |
| 17h       | Initialize cache before memory Auto size          |
|           |                                                   |

| POST Code | Description                                                   |
|-----------|---------------------------------------------------------------|
| 18h       | 8254 timer initialization                                     |
| 1Ah       | 8237 DMA controller initialization                            |
| 1Ch       | Reset Programmable Interrupt Controller                       |
| 20h       | 1-3-1-1 Test DRAM refresh                                     |
| 22h       | 1-3-1-3 Test 8742 Keyboard Controller                         |
| 24h       | Set ES segment register to 4 GB                               |
| 28h       | Auto size DRAM                                                |
| 29h       | Initialize POST Memory Manager                                |
| 2Ah       | Clear 512 kB base RAM                                         |
| 2Ch       | 1-3-4-1 RAM failure on address line xxxx*                     |
| 2Eh       | 1-3-4-3 RAM failure on data bits <b>xxxx</b> * of low byte of |
|           | memory bus                                                    |
| 2Fh       | Enable cache before system BIOS shadow                        |
| 32h       | Test CPU bus-clock frequency                                  |
| 33h       | Initialize Phoenix Dispatch Manager                           |
| 36h       | Warm start shut down                                          |
| 38h       | Shadow system BIOS ROM                                        |
| 3Ah       | Auto size cache                                               |
| 3Ch       | Advanced configuration of chipset registers                   |
| 3Dh       | Load alternate registers with CMOS values                     |
| 41h       | Initialize extended memory for RomPilot                       |
| 42h       | Initialize interrupt vectors                                  |
| 45h       | POST device initialization                                    |
| 46h       | 2-1-2-3 Check ROM copyright notice                            |
| 47h       | Initialize I20 support                                        |
| 48h       | Check video configuration against CMOS                        |
| 49h       | Initialize PCI bus and devices                                |
| 4Ah       | Initialize all video adapters in system                       |
| 4Bh       | QuietBoot start (optional)                                    |
| 4Ch       | Shadow video BIOS ROM                                         |
| 4Eh       | Display BIOS copyright notice                                 |
| 4Fh       | Initialize MultiBoot                                          |
| 50h       | Display CPU type and speed                                    |
| 51h       | Initialize EISA board                                         |
| 52h       | Test keyboard                                                 |
| 54h       | Set key click if enabled                                      |
| 55h       | Enable USB devices                                            |
| 58h       | 2-2-3-1 Test for unexpected interrupts                        |
| 59h       | Initialize POST display service                               |
| 5Ah       | Display prompt "Press F2 to enter SETUP"                      |
| 5Bh       | Disable CPU cache                                             |
|           |                                                               |

| POST Code | Description                                     |
|-----------|-------------------------------------------------|
| 5Ch       | Test RAM between 512 and 640 kB                 |
| 60h       | Test extended memory                            |
| 62h       | Test extended memory address lines              |
| 64h       | Jump to UserPatch1                              |
| 66h       | Configure advanced cache registers              |
| 67h       | Initialize Multi Processor APIC                 |
| 68h       | Enable external and CPU caches                  |
| 69h       | Setup System Management Mode (SMM) area         |
| 6Ah       | Display external L2 cache size                  |
| 6Bh       | Load custom defaults (optional)                 |
| 6Ch       | Display shadow-area message                     |
| 6Eh       | Display possible high address for UMB recovery  |
| 70h       | Display error messages                          |
| 72h       | Check for configuration errors                  |
| 76h       | Check for keyboard errors                       |
| 7Ch       | Set up hardware interrupt vectors               |
| 7Dh       | Initialize Intelligent System Monitoring        |
| 7Eh       | Initialize coprocessor if present               |
| 80h       | Disable onboard Super I/O ports and IRQs        |
| 81h       | Late POST device initialization                 |
| 82h       | Detect and install external RS232 ports         |
| 83h       | Configure non-MCD IDE controllers               |
| 84h       | Detect and install external parallel ports      |
| 85h       | Initialize PC-compatible PnP ISA devices        |
| 86h       | Re-initialize onboard I/O ports.                |
| 87h       | Configure Motherboard Configurable Devices      |
|           | (optional)                                      |
| 88h       | Initialize BIOS Data Area                       |
| 89h       | Enable Non-Maskable Interrupts (NMIs)           |
| 8Ah       | Initialize Extended BIOS Data Area              |
| 8Bh       | Test and initialize PS/2 mouse                  |
| 8Ch       | Initialize floppy controller                    |
| 8Fh       | Determine number of ATA drives (optional)       |
| 90h       | Initialize hard-disk controllers                |
| 91h       | Initialize local-bus hard-disk controllers      |
| 92h       | Jump to UserPatch2                              |
| 93h       | Build MPTABLE for multi-processor boards        |
| 95h       | Install CD ROM for boot                         |
| 96h       | Clear huge ES segment register                  |
| 97h       | Fix up Multi Processor table                    |
| 98h       | 1-2 Search for option ROMs. One long, two short |
|           | beeps on checksum failure                       |

| POST Code | Description                                    |
|-----------|------------------------------------------------|
| 99h       | Check for SMART Drive (optional)               |
| 9Ah       | Shadow option ROMs                             |
| 9Ch       | Set up Power Management                        |
| 9Dh       | Initialize security engine (optional)          |
| 9Eh       | Enable hardware interrupts                     |
| 9Fh       | Determine number of ATA and SCSI drives        |
| A0h       | Set time of day                                |
| A2h       | Check key lock                                 |
| A4h       | Initialize typematic rate                      |
| A8h       | Erase F2 prompt                                |
| AAh       | Scan for F2 key stroke                         |
| ACh       | Enter SETUP                                    |
| AEh       | Clear Boot flag                                |
| B0h       | Check for errors                               |
| B1h       | Inform RomPilot about the end of POST.         |
| B2h       | POST done - prepare to boot operating system   |
| B4h       | 1 One short beep before boot                   |
| B5h       | Terminate QuietBoot (optional)                 |
| B6h       | Check password (optional)                      |
| B7h       | Initialize ACPI BIOS                           |
| B9h       | Prepare Boot                                   |
| BAh       | Initialize SMBIOS                              |
| BBh       | Initialize PnP Option ROMs                     |
| BCh       | Clear parity checkers                          |
| BDh       | Display MultiBoot menu                         |
| BEh       | Clear screen (optional)                        |
| BFh       | Check virus and backup reminders               |
| C0h       | Try to boot with INT 19                        |
| C1h       | Initialize POST Error Manager (PEM)            |
| C2h       | Initialize error logging                       |
| C3h       | Initialize error display function              |
| C4h       | Initialize system error handler                |
| C5h       | PnPnd dual CMOS (optional)                     |
| C6h       | Initialize note dock (optional)                |
| C7h       | Initialize note dock late                      |
| C8h       | Force check (optional)                         |
| C9h       | Extended checksum (optional)                   |
| CAh       | Redirect Int 15h to enable remote keyboard     |
| CBh       | Redirect Int 13h to Memory Technologies        |
|           | Devices such as ROM, RAM, PCMCIA, and          |
|           | serial disk                                    |
| CCh       | Redirect Int 10h to enable remote serial video |

CDh Re-map I/O and memory for PCMCIA
CEh Initialize digitizer and display message

D2h Unknown interrupt

### The following are for boot block in Flash ROM

| POST Code | Description                          |
|-----------|--------------------------------------|
| E0h       | Initialize the chipset               |
| E1h       | Initialize the bridge                |
| E2h       | Initialize the CPU                   |
| E3h       | Initialize system timer              |
| E4h       | Initialize system I/O                |
| E5h       | Check force recovery boot            |
| E6h       | Checksum BIOS ROM                    |
| E7h       | Go to BIOS                           |
| E8h       | Set Huge Segment                     |
| E9h       | Initialize Multi Processor           |
| EAh       | Initialize OEM special code          |
| EBh       | Initialize PIC and DMA               |
| ECh       | Initialize Memory type               |
| EDh       | Initialize Memory size               |
| EEh       | Shadow Boot Block                    |
| EFh       | System memory test                   |
| F0h       | Initialize interrupt vectors         |
| F1h       | Initialize Run Time Clock            |
| F2h       | Initialize video                     |
| F3h       | Initialize System Management Manager |
| F4h       | Output one beep                      |
| F5h       | Clear Huge Segment                   |
| F6h       | Boot to Mini DOS                     |
| F7h       | Boot to Full DOS                     |

<sup>\*</sup> If the BIOS detects error 2C, 2E, or 30 (base 512K RAM error), it displays an additional word-bitmap (*xxxx*) indicating the address line or bits that failed. For example, "2C 0002" means address line 1 (bit one set) has failed. "2E 1020" means data bits 12 and 5 (bits 12 and 5 set) have failed in the lower 16 bits. The BIOS also sends the bitmap to the port-80 LED display. It first displays the checkpoint code, followed by a delay, the high-order byte, another delay, and then the loworder byte of the error. It repeats this sequence continuously.

# Notes

# **Appendix C**

### **Software Installation**

After all the hardware has been installed, you must first configure Intel's ICH7R SATA RAID\* before you install the Windows Operating System and other software drivers.

\*If you do not wish to configure onboard SATA RAID functions, please go directly to Section C-4 on page C-16 for Operating System & Other Software Installation.

### C-1 Introduction to Serial ATA and Parallel ATA

To configure the SATA RAID functions, you must first use the Intel ICH7R SATA RAID Utility program to configure the RAID Level that you desire before installing the Windows XP/2000/2003 operating system and other software drivers. (The necessary drivers are all included on the Supermicro CD that came packaged with your motherboard.) Note that the current version of the ICH7R SATA RAID Utility can only support Windows XP/2000/2003 Operating Systems.

### Serial ATA (SATA)

Serial ATA (SATA) is a physical storage interface that uses a single cable with a minimum of four wires to create a point-to-point connection between devices. It is a serial link, which supports transfer rates up to 3Gbps. Because the serial cables used in SATA are thinner than the traditional cables used in Parallel ATA (PATA), SATA systems have better airflow and can be installed in smaller chassis than Parallel ATA. In addition, the cables used in PATA are limited to a length of 40cm, while Serial ATA cables can be up to one meter in length. Overall, SATA provides better functionality than PATA.

### Introduction to Intel ICH7R Serial RAID

Located in the South Bridge of the E7230 Mukilteo chipset, the I/O Controller Hub (ICH7R) provides the I/O subsystem with access to the rest of the system. It supports a 2-channel UltraATA/100 Bus Master IDE controller (PATA) and four Serial ATA (SATA) ports. The ICH7R supports the following PATA and SATA device configurations: Legacy mode and Native mode.

### **RAID Configurations**

The following types of RAID configurations are supported:

RAID 0 (Data Striping): this writes data in parallel, interleaved ("striped") sections of two hard drives. Data transfer rate is doubled over using a single disk.

RAID1 (Data Mirroring): an identical data image from one drive is copied to another drive. The second drive must be the same size or larger than the first drive.

RAID 10 (Striping & Mirroring): RAID 0 and 1 schemes are combined (without parity information) to get the benefits of both.

RAID 5: both data and parity information are striped and mirrored across three or more hard drives.

### **Intel Matrix Storage**

The Intel Matrix Storage, supported by the ICH7R, allows the user to create RAID 0 and RAID1 set by using only two identical hard disk drives. The Intel Matrix Storage Technology creates two partitions on each hard disk drive and generate a virtual RAID0 and RAID1sets. It also allows you the change the HDD partition size without any data.

### **Configuring BIOS settings for SATA RAID Functions (Native Mode)**

1. Press the <Del> key during system bootup to enter the BIOS Setup Utility.

Note: If it is the first time powering on the system, we recommend you load the Optimized Default Settings. If you have already done so, please skip to Step 3.

- 2. Use the arrow keys to select the "Exit" Settings. Once in the "Exit" settings, Scroll down to select "Load Setup Defaults" and press the <Enter> key. Select "Yes" to confirm the selection. Press the <Enter> key to load the default settings for the BIOS.
- 3. Use the arrow keys to select the "Main" section in BIOS.
- 4. Scroll down to "SATA Control Mode" and press the <Enter> key to select "Enhanced"
- Scroll down to "SATA RAID Enabled" and press <Enter>. Then, select "Enabled."
- 6. Scroll down to "Exit". Select "Save and Exit" from the "Exit" menu. Press the <Enter> key to save the changes and exit the BIOS.
- 7. Once you've exited the BIOS Utility, the system will re-boot.
- 8. During the system boot-up, press the <Ctrl> and <I> keys simultaneously to run the Intel RAID Configuration Utility when prompted by the following message: *Press* <*Ctrl>* <*I>* for Intel *RAID Configuration Utility*.

### Using the Intel ICH7R SATA RAID Utility Program

- 1. Creating, Deleting and Resetting RAID Volumes:
- a. After the system exits from the BIOS Setup Utility, the system will automatically reboot. The following screen appears after Power-On Self Test.

```
RAID Volumes:
 None defined.
 Physical Disks:
 Port Drive Model
                        Serial #
                                                 Size
                                                          Type/Status(Vol ID)
      HDC WD2500SD-01K WD-HMAL72034971
                                                 232.9GB
                                                          Non-RAID Disk
 1
      MDC WD2500SD-01K WD-HMAL72034599
                                                 232.9GB
                                                          Non-RAID Disk
      HDC WD2500JD-00F WD-WMAEH1376109
 2
                                                 232.9GB
                                                          Non-RAID Disk
      HDC WD2500JD-00F WD-WMAEH1449527
                                                 232.9GB
                                                          Non-RAID Disk
Press 【CTRL-ID to enter Configuration Utility...
Adaptec SCSI BIOS v4.30.0
Copyright 2003 Adaptec, Inc. All Rights Reserved.

◆◆◆ Press ⟨Ctrl⟩⟨A⟩ for SCSISelect(TM) Utility! ▶▶▶

Slot Ch ID LUN Vendor
                           Product
                                                Size Bus Status
04 A 10 0
```

b. When you see the above screen, press the <Ctrl> and the <I> keys simultaneously to have the main menu of the SATA RAID Utility appear:

(\*Note: All graphics and screen shots shown in the manual are for reference only. The screen shots shown in the manual do not imply Supernicro's endorsement or non-endorsement on any 3rd party's product. Your screens may or many not look exactly the same as the graphics shown in this

### **Creating a RAID 0 Volume:**

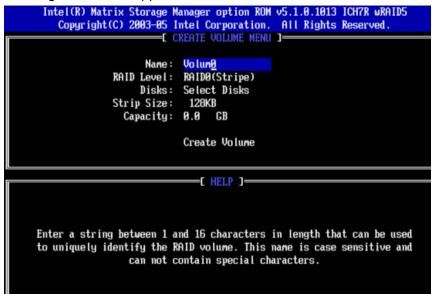

- b. Specify a name for the **RAID 0** set and press the <Tab> key or the <Enter> key to go to the next field. (You can use the <Esc> key to select the previous menu.)
- c. When RAID Level item is highlighted, press the <Up Arrow>, <Down Arrow> keys to select RAID 0 (Stripe) and hit <Enter>.
- d. When the Disks item is highlighted, press <Enter> to select the HDD to configure as RAID. The following pop-up screen (\*See Note on Page C-3) displays:

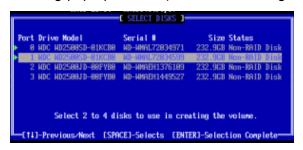

- e. Use the <Up Arrow>, <Down Arrow> keys to highlight a drive and press <Space> to select it. A triangle appears to confirm the selection of the drive.
- f. Use the <Up Arrow>, <Down Arrow> keys to selet the stripe size, ranged from 4 KB to 128 KB for the RAID 0 array, and hit <Enter>. (\*Note: For a server, please use a lower stripe size, and for a multimedia system, use a higher stripe size.The default stripe size is 128 KB.)
- g. Press <Enter> when the Create Volume item is highlighted. A warning message displays.
- h. When asked "Are you sure you want to create this volume (Y/N), press "Y" to create the RAID volume, or type "N" to go back to the Create Volume menu.

### **Creating a RAID 1 Volume:**

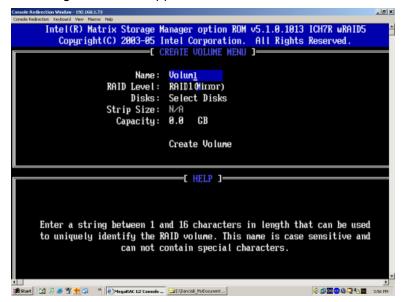

- b. Specify a name for the **RAID 1** set and press the <Tab> key or the <Enter> key to go to the next field. (You can use the <Esc> key to select the previous menu.)
- c. When RAID Level item is highlighted, press the <Up Arrow>, <Down Arrow> keys to select **RAID 1 (Mirror)** and hit <Enter>.
- d. When the Capacity item is highlighted, enter your RAID volume capacity and hit <Enter>. The default setting is the maximum capacity allowed.
- e. Press <Enter> when the Create Volume item is highlighted. A warning message displays.
- f. When asked "Are you sure you want to create this volume (Y/N), press "Y" to create the RAID volume, or type "N" to go back to the Create Volume menu.

### Creating a RAID 10 (RAID 1+ RAID 0):

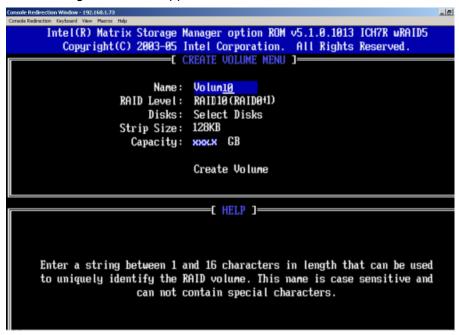

- b. Specify a name for the RAID 10 set and press <Enter>.
- c. When RAID Level item is highlighted, use the <Up Arrow>, <Down Arrow> keys to select RAID 10 (RAID1 + RAID0) and hit <Enter>.
- d. When the Stripe Size is highlighted, use the <Up Arrow>, <Down Arrow> keys to select the stripe size from 4 KB to 128 KB for your RAID 10 and hit <Enter>. The default setting is 6 4KB. (\*Note: For a server, please use a lower stripe size, and for a multimedia system, use a higher stripe size.)
- e. When the RAID Volume Capacity item is highlighted, enter your RAID volume capacity and hit <Enter>. The default setting is the maximum capacity allowed.
- f. Press <Enter> when the Create Volume item is highlighted. A warning message displays.
- f. When asked "Are you sure you want to create this volume (Y/N), press "Y" to create the RAID volume, or type "N" to go back to the Create Volume menu.

### **Creating a RAID 5 Set (Parity):**

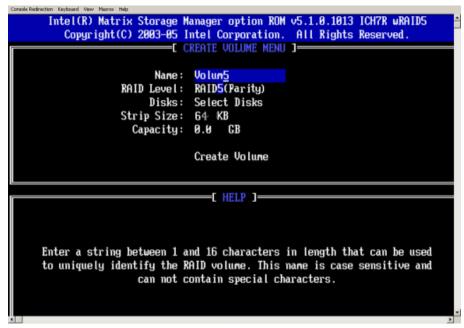

- b. Specify a name for the **RAID 5** set and press <Enter>.
- c. When the Raid Level is highlighted, use the <Up Arrow>, <Down Arrow> keys to select RAID 5 (Parity) and hit <Enter>.
- d. When the Disk item is highlighted, press <Enter> to select the HDD to configure as RAID. The following pop-up screen (\*See Note on Page C-3) displays:

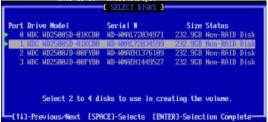

- e. Use the <Up Arrow>, <Down Arrow> keys to highlight a drive and press <Space> to select it. A triangle appears to confirm the selection of the drive.
- f. Use the <Up Arrow>, <Down Arrow> keys to select the stripe size, ranged from 4 KB to 128 KB for the RAID 5 array, and hit <Enter>. (\*Note: For a server, please use a lower stripe size, and for a multimedia system, use a higher stripe size. The default stripe size is 128 KB.)
- g. Enter your desired RAID volume capacity and press <Enter> when the capacity item is highlighted. The default setting is the maximum capacity allowed.
- h Press Enter when the Create Volume item is highlighted. A warning message displays.
- h. When asked "Are you sure you want to create this volume (Y/N), press "Y" to create the RAID volume, or type "N" to go back to the Create Volume menu.

### **Deleting RAID Volume:**

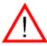

(Warning: Be sure to back up your data before deleting a RAID set. You will lose all data on the disk drives when deleting a RAID set.)

- a. From the main menu, select item2-Delete RAID Volume, and press <Enter>.
- b. Use the <Up Arrow>, <Down Arrow> keys to select the RAID set you want to delete and press <Del>. A Warning message displays.
- c. When asked "Are you sure you want to delete this volume (Y/N), press "Y" to delete the RAID volume, or type "N" to go back to the Delete Volume menu.

### Resetting to Non-RAID and Resetting a RAID HDD

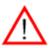

(<u>Warning:</u> Be cautious when you reset a RAID volume HDD to non-RAID or Resetting a RAID HDD. Resetting a RAID volume HDD or Restting a RAID HDD will reformat the HDD and delete all internal RAID structure on the drive.)

a. From the main menu, select item3-Reset Disks to Non- RAID, and press <Enter>. The following screen will appear:

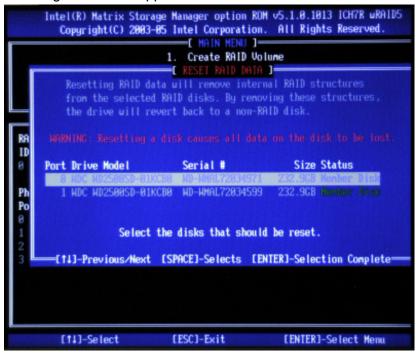

- b. Use the <Up Arrow>, <Down Arrow> keys to highlight the RAID set drive to reset and press <Space> to select.
- c. Press <Enter> to reset the RAID set drive. A Warning message displays.
- d. Press "Y" to reset the drive, or type "N" to go back to the main menu.

### Exiting the Intel Matrix Storage Manager Utility:

- a. From the main menu, select item4-Exit, and press <Enter>. A warning message will appear.
- b. Press "Y" to reset the drive, or type "N" to go back to the main menu.

# C-2 Installing the Windows XP/2000/2003 for systems with RAID Functions

### New Operating System-Windows XP/2000/2003 Installation

- a. Insert Microsoft Windows XP/2000/2003 Setup CD in the CD Driver, and the system will start booting up from CD.
- b. Press the <F6> key when the message-" Press F6 if you need to install a third party SCSI or RAID driver" displays.
- c. When the Windows XP/2000/2003 Setup screen appears, press "S" to specify additional device(s).
- d. Insert the driver diskette-"Intel AA RAID XP/2000/2003 Driver for ICH7R into Drive A: and press the <Enter> key.
- e. Choose Intel(R)82801GR/GH *SATA RAID Controller* from the list indicated in the XP/2000/2003 Setup Screen, and press the <Enter> key.
- f. Press the <Enter> key to continue the installation process. (If you need to specify any additional devices to be installed, do it at this time.) Once all devices are specified, press the <Enter> key to continue with the installation.
- g. From the Windows XP/2000/2003 Setup screen, press the <Enter> key. The XP/2000/2003 Setup will automatically load all device files and then, continue the Windows XP/2000/2003 installation.
- h. After Windows XP/2000/2003 Installation is completed, the system will automatically reboot.
- i. Insert Supermicro CD that came with the package into the CD Drive during system reboot, and the following screen will appear:

(\*Note: the current version of the ICH7R SATA RAID Utility can only support Windows XP/2000/2003 Operating System.)

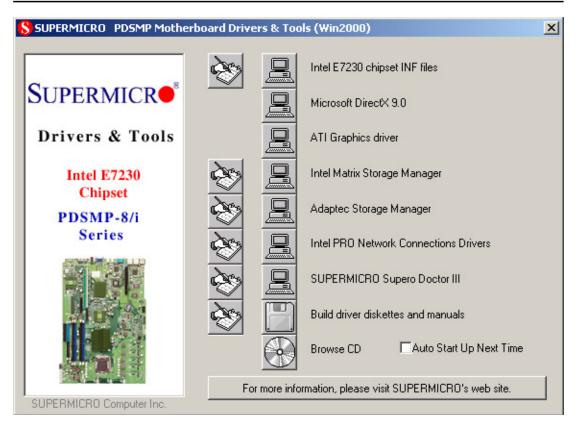

(\*Note: Click the icons showing a hand writing on paper to view the readme files for each item. Click the computer icons to the right of these items to install each item (from top to the bottom) one at a time. After installing each item, you must re-boot the system before moving on to the next item on the list. You should install everything here except for the SUPER Doctor utility and the LAN/SCSI driver diskettes, which are optional. The bottom icon with a CD on it allows you to view the entire contents of the CD.)

### C-3 Installing Intel Application Accelerator Utility

a. When the above screen appears, click on the icon marked "Application Accelerator RAID Edition" on the screen, and the following screen will appear:

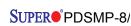

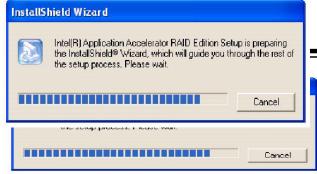

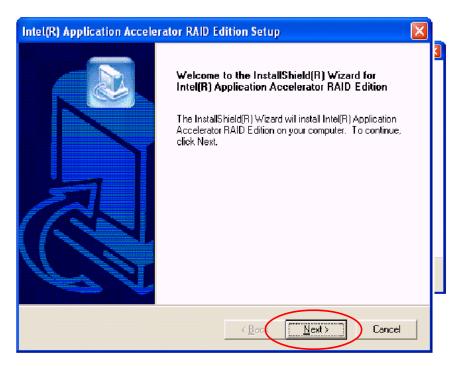

b. When the above screen appears, click on the icon marked "Next" on the screen, and the following screen will appear:

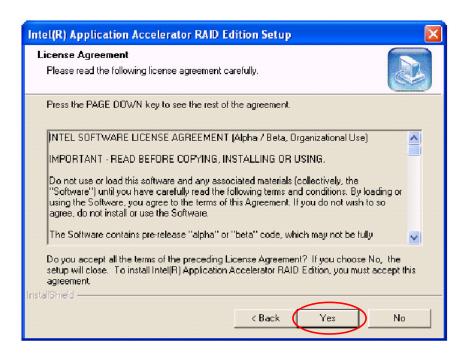

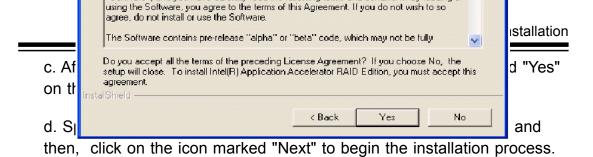

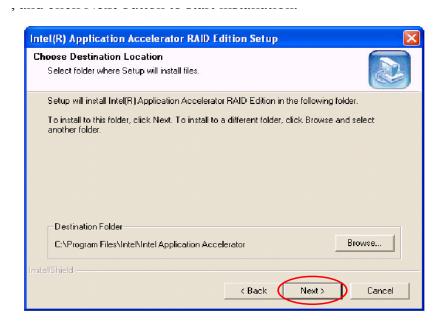

e. Specify a program folder where you want the Setup to add the program icon as shown in the following screen and click on the icon marked "Next".

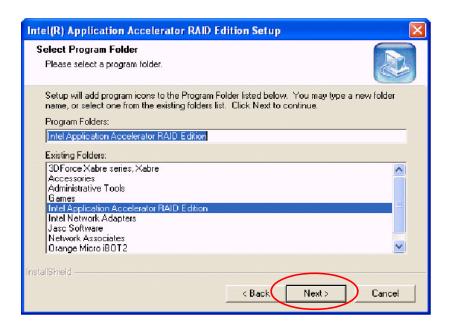

f. The following screen will appear to display the status of the Intel Application Accelerator RAID Edition Installation.

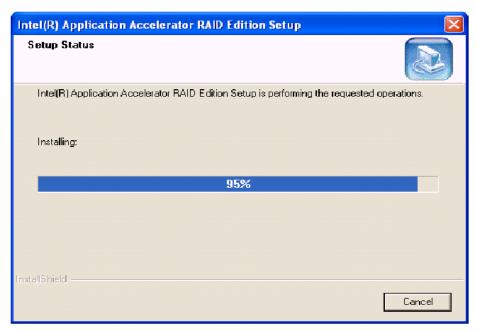

g. Once the Application Accelerator RAID Edition installation is completed, the following screen will appear and the system will start to re-boot.

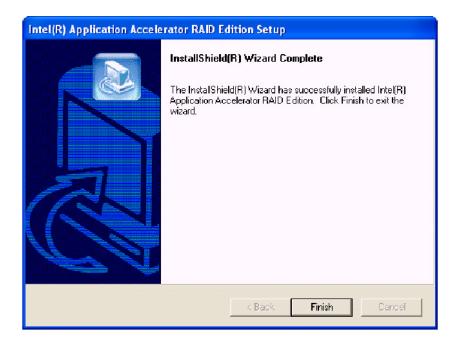

(\*Note: Once the XP/2000/2003 Operating System is installed, please read the "Readme text files" for the instructions to use the SATA RAID Utility in the Windows XP/2000/2003 OS environment.)

# C-4 Installing the Operating System and other Software Programs

After all the hardware has been installed, you must first install the operating system, and then, other software drivers. The necessary drivers are all included on the Supermicro CDs that came packaged with your motherboard. (\*Note: for the Windows 2003 OS, please refer to Page C-14.)

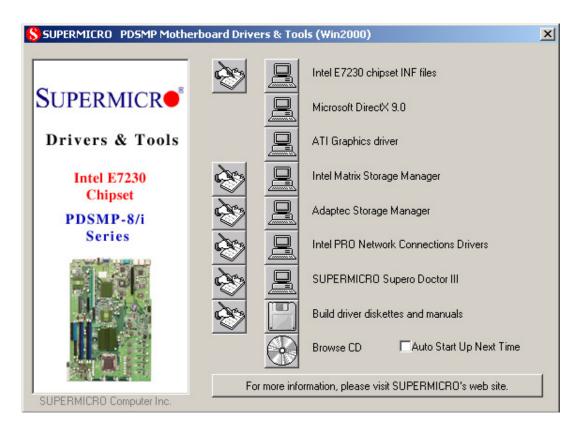

### **Driver/Tool Installation Display Screen**

(\*Note: Click the icons showing a hand writing on paper to view the readme files for each item. Click the computer icons to the right of these items to install each item (from top to the bottom) one at a time. After installing each item, you must re-boot the system before moving on to the next item on the list. You should install everything here except for the SUPER Doctor utility and the LAN/SCSI driver diskettes, which are optional. The bottom icon with a CD on it allows you to view the entire contents of the CD.)

### **Supero Doctor III**

The Supero Doctor III program is a Web base management tool that supports remote management capability. It includes Remote and Local Management tools. The local management is called SD III Client. The Supero Doctor III program included on the CDROM that came with your motherboard allows you to monitor the environment and operations of your system. Supero Doctor III displays crucial system information such as CPU temperature, system voltages and fan status. See the Figure below for a display of the Supero Doctor III interface.

# Super Doctor III - Microsoft Internet Explorer File Edit View Favorites Tools Help Super Doctor III - Microsoft Internet Explorer Remote Management System Info Health Info Performance Remote Control Configuration Administration Systems Management Report Help Health Information Fan Status Voltage Voltage

Supero Doctor III Interface Display Screen-I (Health Information)

## Supero Doctor III Interface Display Screen-II (Remote Control)

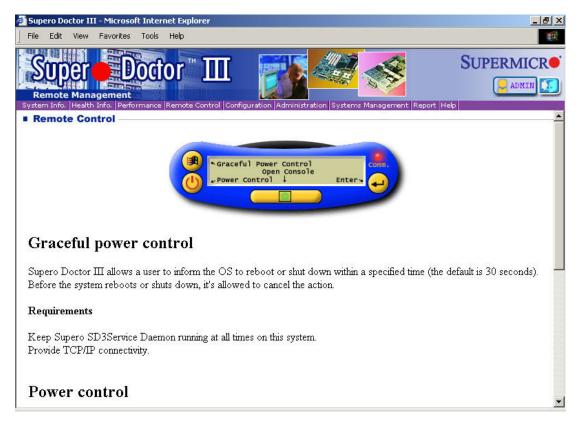

(\*Note: SD III Software Revision 1.0 can be downloaded from our Website at: ftp://ftp.supermicro.com/utility/Supero\_Doctor\_III/. You can also download SDIII User's Guide at: http://www.supermicro.com/PRODUCT/Manuals/SDIII/UserGuide.pdf. For Linux, we will still recommend Supero Doctor II.)

# Notes

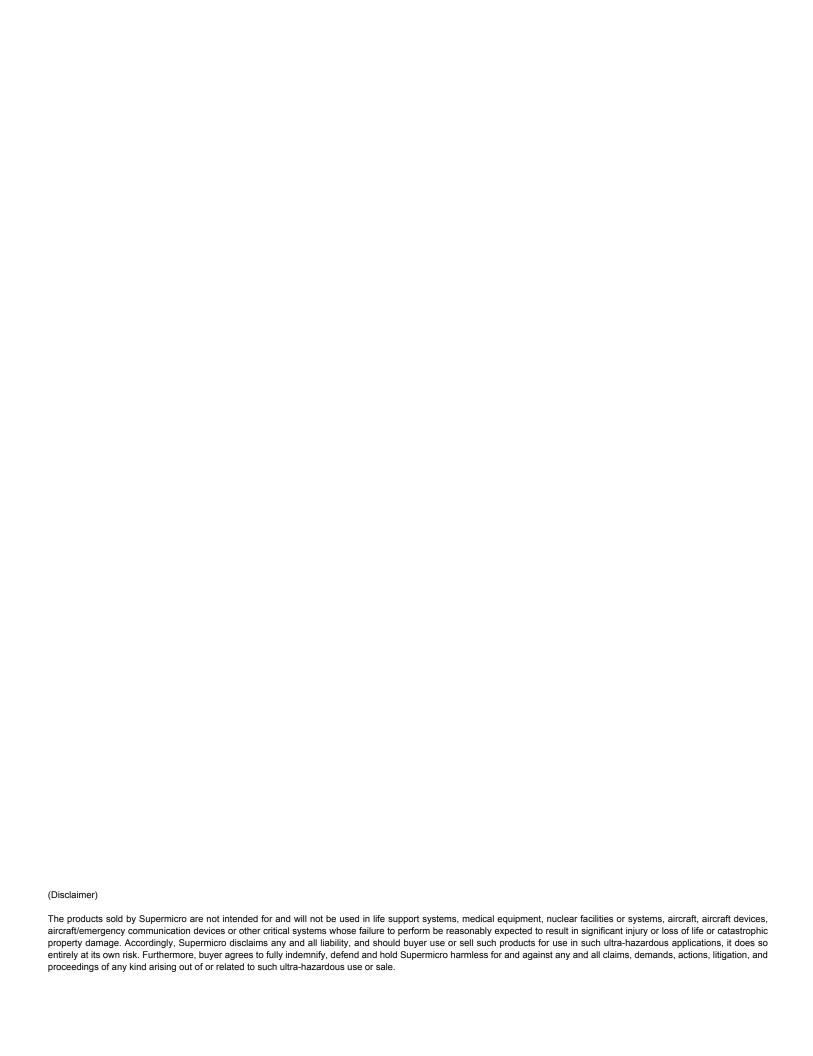